**Primera edición Abril de 2014 S9105**

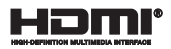

# **Equipo portátil** Manual online

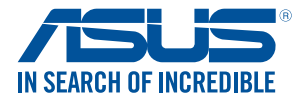

(BC

#### **Información de propiedad intelectual**

Ninguna parte de este manual, incluidos los productos y el software descritos en él, se puede reproducir, transmitir, transcribir, almacenar en un sistema de recuperación, ni traducir a ningún idioma, de ninguna forma ni por ningún medio, excepto la documentación que el comprador mantiene como copia de seguridad, sin el permiso por escrito de ASUSTeK COMPUTER, INC. ("ASUS").

ASUS PROPORCIONA ESTA PUBLICACIÓN "TAL Y COMO ESTÁ" SIN NINGUNA GARANTÍA DE NINGÚN TIPO, NI EXPRESA NI IMPLÍCITA, INCLUIDAS, PERO SIN LIMITARSE A, LAS GARANTÍAS IMPLÍCITAS O CONDICIONES DE COMERCIABILIDAD O IDONEIDAD PARA UN FIN DETERMINADO. EN NINGÚN CASO ASUS, SUS DIRECTORES, DIRECTIVOS, EMPLEADOS O AGENTES SERÁN RESPONSABLES DE NINGÚN DAÑO INDIRECTO, ESPECIAL, INCIDENTAL O CONSECUENTE (INCLUIDOS LOS DAÑOS CAUSADOS POR PÉRDIDA DE BENEFICIOS, PÉRDIDA DE NEGOCIO, PÉRDIDA DE USO O DATOS, INTERRUPCIÓN DEL NEGOCIO Y CASOS SIMILARES), AUNQUE ASUS HUBIERA RECIBIDO NOTIFICACIÓN DE LA POSIBILIDAD DE TALES DAÑOS QUE SURJAN DE CUALQUIER DEFECTO O ERROR EN ESTE MANUAL O PRODUCTO.

Los productos y nombres de empresas que aparecen en este manual pueden o no ser marcas registradas o propiedad intelectual de sus respectivas compañías y solamente se usan para identificación o explicación y en beneficio de los propietarios sin intención de infringir ningún derecho.

LAS ESPECIFICACIONES E INFORMACIÓN CONTENIDAS EN ESTE MANUAL SE PROPORCIONAN SÓLO A TÍTULO INFORMATIVO Y EN CUALQUIER MOMENTO PUEDEN CAMBIAR SIN PREVIO AVISO, Y NO SE DEBEN CONSIDERAR COMO UNA OBLIGACIÓN PARA ASUS. ASUS NO ASUME NINGUNA RESPONSABILIDAD POR NINGÚN ERROR O IMPRECISIÓN QUE PUDIERA APARECER EN ESTE MANUAL, INCLUIDOS LOS PRODUCTOS Y EL SOFTWARE DESCRITOS EN ÉL.

Copyright © 2014 ASUSTeK COMPUTER INC. Todos los derechos reservados.

#### **Limitación de responsabilidad**

Pueden darse casos en los que a causa de un fallo en una pieza de ASUS u otra responsabilidad, tenga derecho a obtener una compensación por daños y perjuicios de ASUS. En cada uno de esos casos, independientemente de la base que le dé derecho a reclamar daños y perjuicios de ASUS, la responsabilidad de ASUS no será superior a los daños y perjuicios causados por daños personales (incluida la muerte) y daños ocasionados a bienes inmuebles y bienes personales tangibles; o a cualquier otro daño real y directo que resulte de la omisión o incumplimiento de obligaciones legales contempladas en esta Declaración de garantía, hasta el precio contractual indicado de cada producto.

ASUS solamente se responsabilizará de, o le indemnizará por, la pérdida, los daños o las reclamaciones contractuales o extracontractuales, o incumplimientos contemplados en esta Declaración de garantía.

Esta limitación también se aplica a los proveedores de ASUS y a su distribuidor. Es lo máximo por lo que ASUS, sus proveedores y su distribuidor serán conjuntamente responsables.

BAJO NINGUNA CIRCUNSTANCIA ASUS SE RESPONSABILIZARÁ DE NADA DE LO SIGUIENTE: (1) RECLAMACIONES DE TERCEROS CONTRA USTED POR DAÑOS; (2) PÉRDIDA DE, O DAÑO A, SU INFORMACIÓN GUARDADA O SUS DATOS; O (3) DAÑOS ESPECIALES, INCIDENTALES O INDIRECTOS O CUALQUIER DAÑO CONSECUENTE ECONÓMICO (INCLUIDA LA PÉRDIDA DE BENEFICIOS O AHORROS), AUNQUE ASUS, SUS PROVEEDORES O SU DISTRIBUIDOR HUBIERA SIDO INFORMADO DE TAL POSIBILIDAD.

#### **Atención al cliente y soporte técnico**

Visite nuestro sitio Web (en varios idiomas) en **http://support.asus.com.**

## Índice

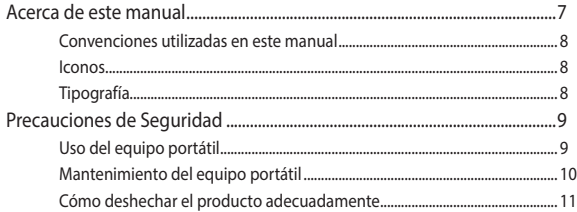

### Capítulo 1: Configuración de hardware

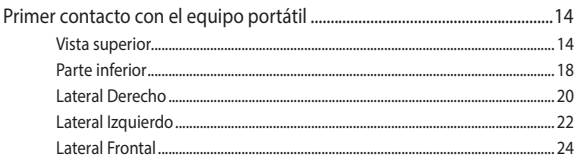

### Capítulo 2: Uso de su equipo portátil

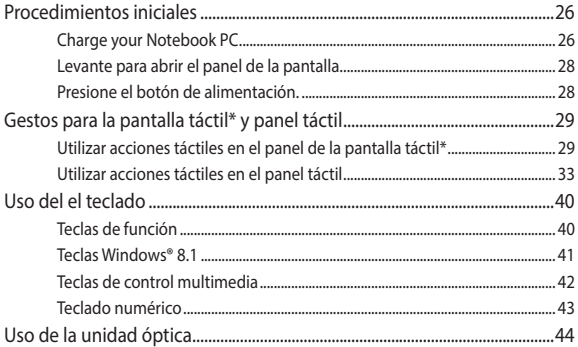

### Capítulo 3: Trabajar con Windows® 8.1

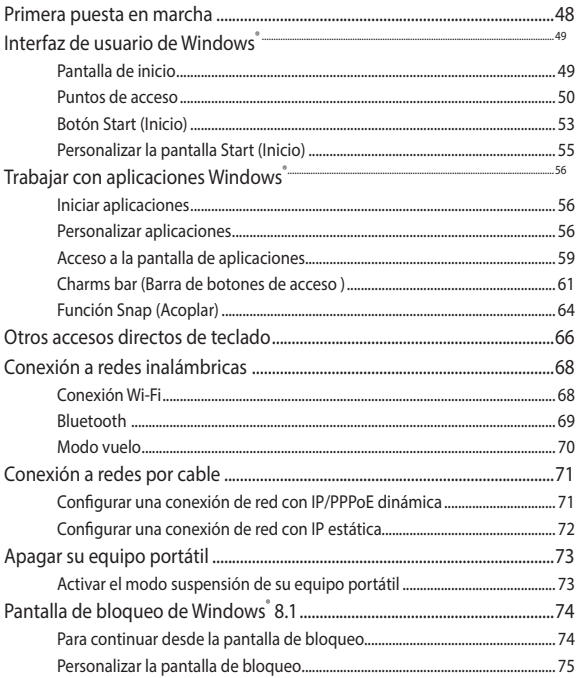

### **[Capítulo 4: Prueba de encendido automático \(POST\)](#page-76-0)**

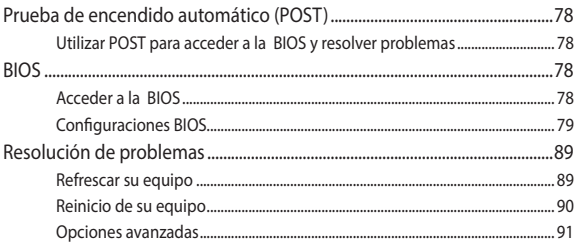

### **[Capítulo 5: Actualización del equipo portátil](#page-92-0)**

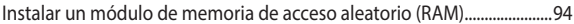

### **[Apéndices](#page-98-0)**

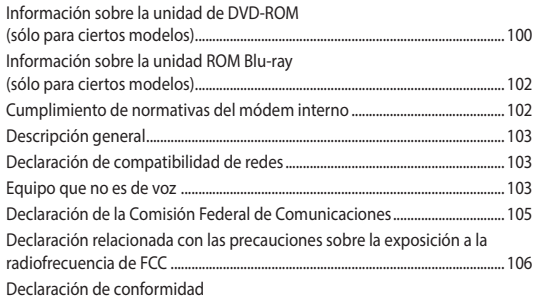

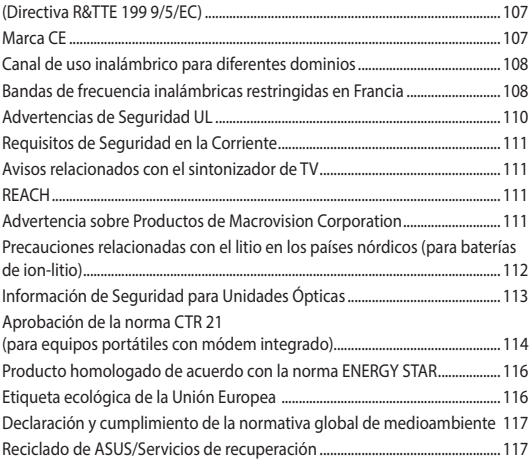

## <span id="page-6-0"></span>**Acerca de este manual**

Este manual proporciona información acerca de las características del hardware y software de su equipo portátil. Está organizado en los siguientes capítulos:

### **Capítulo 1: Configuración de hardware**

Este capítulo detalla los componentes de hardware de su equipo portátil.

#### **Capítulo 2: Uso de su equipo portátil**

Este capítulo le muestra cómo utilizar las diferentes partes de su equipo portátil.

#### **Capítulo 3: Trabajar con Windows® 8.1**

Este capítulo proporciona una visión general sobre el uso de Windows® 8.1 en su equipo portátil.

#### **Capítulo 4: Prueba de encendido automático (POST)**

Este capítulo le muestra cómo utilizar la POST para cambiar las configuraciones de su equipo portátil.

### **Capítulo 5: Actualización del equipo portátil**

Este capítulo le muestra como sustituir y actualizar partes de su equipo portátil.

### **Apéndices**

Esta sección incluye avisos y declaraciones de seguridad para su equipo portátil.

### <span id="page-7-0"></span>**Convenciones utilizadas en este manual**

Para resaltar la información clave de este manual, los mensajes se presentan tal y como se indica a continuación:

> **¡IMPORTANTE!** Este mensaje contiene información vital que deberá seguir para completar una tarea.

**NOTA:** Este mensaje contiene información adicional y consejos que le ayudarán a completar las tareas.

**¡ADVERTENCIA!** Este mensaje contiene información importante que deberá seguir para su seguridad mientras realiza ciertas tareas, y para evitar daños a los datos y componentes de su equipo portátil.

### **Iconos**

Los siguientes iconos indican qué dispositivos se pueden utilizar para completar una serie de tareas o procedimientos en su equipo portátil.

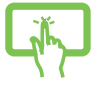

= Utilice el panel de pantalla táctil.

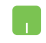

= Utilice la pantalla táctil.

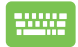

= Utilice el teclado.

## **Tipografía**

- **Negrita** = Indica un menú o elemento a seleccionar.
- *Cursiva* = Esto indica secciones a las que puede referirse en este manual.

## <span id="page-8-0"></span>**Precauciones de Seguridad**

### **Uso del equipo portátil**

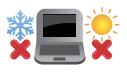

El equipo portátil solamente debe usarse en entornos con una temperatura ambiental comprendida entre 5 °C (41 °F) y 35 °C (95 °F)

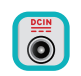

Consulte la etiqueta de valores nominales del equipo portátil y asegúrese de que el adaptador de alimentación cumple dichos valores.

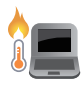

No apoye el equipo portátil sobre sus piernas u otra parte del cuerpo para evitar molestias o daños personales causados por la exposición al calor.

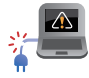

No utilice cables de alimentación, accesorios ni otros dispositivos periféricos que estén dañados con su ordenador portátil.

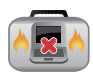

Mientras esté encendido, asegúrese de no transportar o cubrir el equipo portátil con ningún material que pueda reducir la circulación del aire.

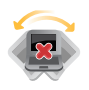

No coloque el equipo portátil sobre superficies de trabajo irregulares o inestables.

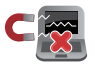

El equipo portátil puede ser inspeccionado por máquinas de rayos X (utilizadas en elementos colocados en cintas transportadoras) pero no se puede exponer a detectores magnéticos o exploradores de mano.

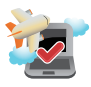

Póngase en contacto con el personal de la aerolínea para conocer los servicios disponibles en vuelo y las restricciones que es necesario seguir cuando utilice el equipo portátil durante un vuelo.

### <span id="page-9-0"></span>**Mantenimiento del equipo portátil**

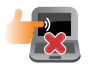

Desconecte el cable de CA y retire la batería (si procede) antes de limpiar el equipo portátil. Utilice una esponja o gamuza de celulosa humedecida con una solución de detergente no abrasivo y unas gotas de agua caliente. Elimine cualquier resto de humedad del equipo portátil utilizando un paño seco.

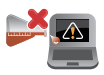

No aplique disolventes fuertes, como por ejemplo diluyentes, benceno u otros productos químicos, en la superficie del equipo portátil o cerca de ella.

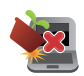

No coloque ningún objeto sobre el equipo portátil.

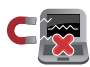

No exponga el equipo portátil a campos magnéticos o eléctricos intensos.

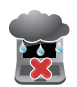

No exponga el equipo portátil a líquidos, la lluvia o la humedad ni lo use en lugares en los que se den esas condiciones.

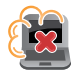

No exponga el equipo portátil a entornos polvorientos.

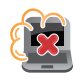

No utilice el equipo portátil cerca de fugas de gas.

### <span id="page-10-0"></span>**Cómo deshechar el producto adecuadamente**

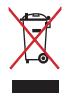

NO arroje el equipo portátil a la basura municipal. Este producto se ha diseñado para permitir la reutilización adecuada y el reciclaje de sus componentes. El símbolo de la papelera tachada indica que el producto y sus componentes (eléctricos, electrónicos y pila de botón) no se debe arrojar a la basura municipal. Consulte la normativa local aplicable para deshechos electrónicos.

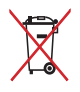

Este símbolo de la papelera tachada indica que el producto (equipo eléctrico y electrónico) no se debe arrojar a la basura municipal. Consulte las normas locales sobre desecho de productos electrónicos.

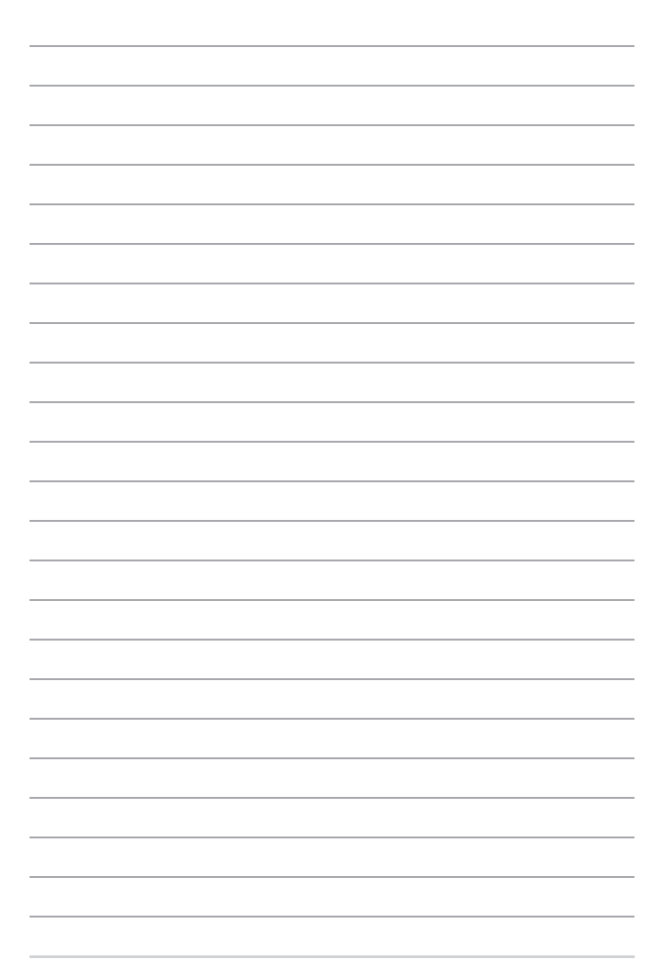

# <span id="page-12-0"></span>*Capítulo 1: Configuración de hardware*

## <span id="page-13-0"></span>**Primer contacto con el equipo portátil**

### **Vista superior**

**NOTA:** La distribución del teclado puede variar en función de la región o el país. La apariencia de la vista superior también puede ser diferente en función del modelo del equipo portátil.

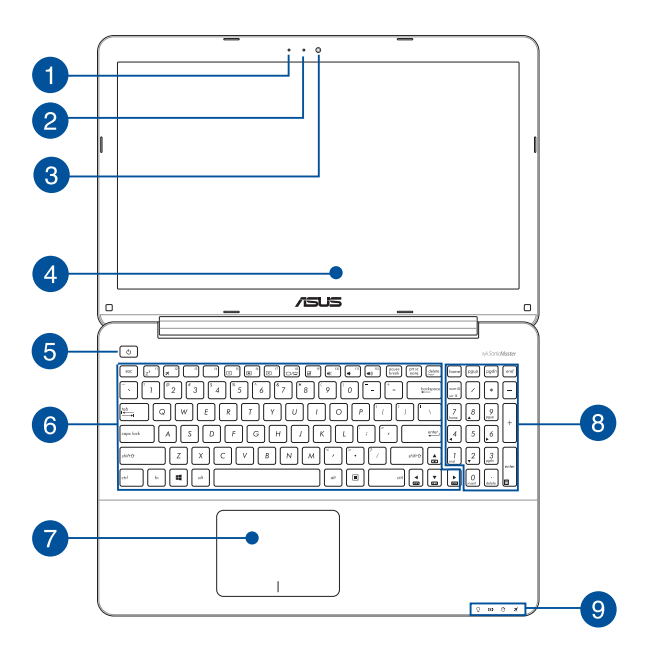

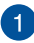

#### **Micrófono**

El micrófono integrado se puede usar para videoconferencias, narraciones de voz o grabaciones de audio simples.

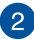

#### **Indicador de cámara**

El indicador de la cámara muestra cuándo la cámara integrada está en uso.

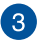

#### **Cámara**

La cámara integrada permite hacer fotografías o grabar vídeos.

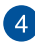

#### **Pantalla**

La pantalla de alta definición ofrece una excelente calidad de imagen para la reproducción de fotografías, vídeos y otros archivos multimedia.

#### **Panel de pantalla táctil\***

Este panel de pantalla táctil de alta definición ofrece una excelente calidad de visualización para fotografías, vídeos y otros archivos multimedia de su ordenador portátil. También le permite utilizar el ordenador portátil por medio de gestos táctiles.

> **NOTA:** para más información, consulte la sección *Utilizar acciones táctiles en el panel de la pantalla táctil* de este manual.

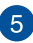

#### **Botón de alimentación**

Pulse el botón de encendido y apagado para apagar y encender su ordenador portátil. También puede utilizar este botón para activar el modo suspensión o hibernación del ordenador portátil, y para activarlo del modo de suspensión o hibernación.

Si su ordenador portátil deja de responder, mantenga pulsado el botón de encendido y apagado durante unos (4) segundos, hasta que el ordenador portátil se apague.

*\* sólo para ciertos modelos*

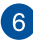

#### **Teclado**

El teclado QWERTY cuenta con unas teclas de tamaño completo con una profundidad de recorrido que resulta muy cómoda para escribir. También permite utilizar las teclas de función, mediante las que puede acceder rápidamente a Windows® y controlar otras funciones multimedia.

> **NOTA:** La distribución del teclado varía en función del modelo y la zona geográfica.

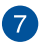

### **Panel táctil**

El panel táctil permite utilizar gestos múltiples para navegar por la pantalla, lo que proporciona al usuario una experiencia intuitiva. También simula las funciones de un ratón convencional.

> **NOTA:** ´Para más detalles, consulte la sección *Utilizar acciones táctiles en el panel táctil* en este manual.

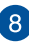

9

#### **Teclado numérico**

El teclado numérico puede utilizarse para dos funciones: para la introducción de números y como teclas de dirección.

> **NOTA:** ´Para más detalles, consulte la sección *Teclado numérico* en este manual.

#### **Indicadores de Estado**

Los indicadores de estado ayudan a identificar el estado de hardware actual del equipo portátil.

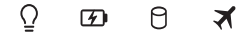

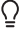

#### **Indicador de Encendido**

Este indicador de alimentación se ilumina cuando el equipo portátil está ENCENDIDO y parpadea lentamente cuando el equipo portátil se encuentra en el modo de suspensión.

#### **Indicador de carga de batería de dos colores**

El LED de dos colores ofrece una indicación visual del estado de carga de la batería. Consulte la siguiente tabla para obtener más detalles:

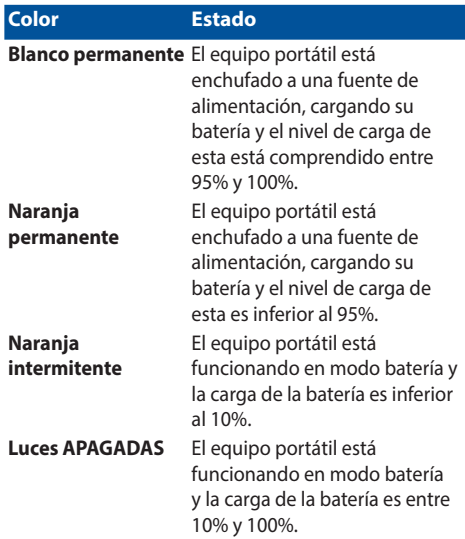

#### A **Indicador de Actividad de Unidad**

Este indicador se ilumina cuando su ordenador portátil accede a las unidades de almacenamiento internas.

#### **Indicador de conexión inalámbrica / Bluetooth**

Este indicador se ilumina para notificar que la función Bluetooth o la conectividad inalámbrica del equipo portátil está habilitada.

### <span id="page-17-0"></span>**Parte inferior**

**NOTA:** La apariencia de la parte inferior puede variar según el modelo.

**¡ADVERTENCIA!** Mientras el portátil está encendido o la batería en carga, la parte inferior del portátil puede alcanzar temperaturas elevadas. Cuando trabaje con el equipo portátil, no lo coloque en superficies que puedan obturar las salidas de ventilación.

**¡IMPORTANTE!** La autonomía de la batería varía en función del uso y de las especificaciones del equipo portátil. La batería no puede desmontarse.

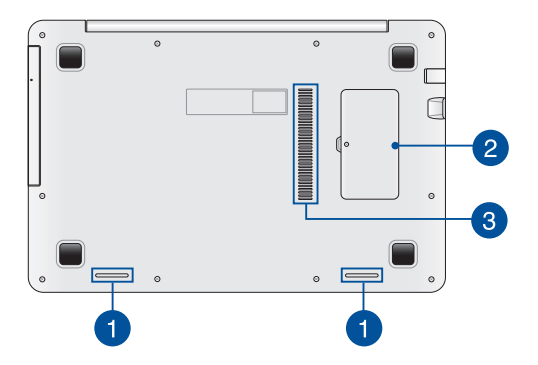

#### **Altavoces de audio**  $\blacksquare$

El sistema de altavoces integrado le permitirá escuchar sonidos sin necesidad de otros accesorios externos. Las funciones de sonido son controladas por software.

#### **Compartimento del módulo de memoria de acceso aleatorio**   $\mathcal{P}$ **(RAM)**

El compartimento de la RAM le permite añadir módulos de RAM para aumentar la capacidad de memoria del equipo portátil.

### **Aperturas de ventilación**

Los conductos de ventilación permiten la entrada salida de aire caliente en el equipo.

> **¡ADVERTENCIA!** Para evitar que el equipo se sobrecaliente, asegúrese de que ningún papel, libro, ropa, cable o cualquier otro objeto bloquea ninguno de los conductos de ventilación.

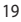

### <span id="page-19-0"></span>**Lateral Derecho**

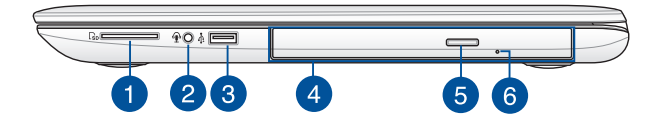

#### **Lector de tarjetas de memoria**

Este equipo portátil incorpora un lector de tarjetas de memoria compatible con los formatos de tarjeta SD.

## $\sqrt{2}$

 $\mathbf{1}$ 

#### **Puerto combinado de salida auriculares y entrada de micrófono**

Este puerto permite conectar su equipo portátil a altavoces amplificados o auriculares. También puede utilizar este puerto para conectar a un micrófono externo al equipo portátil.

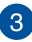

#### **Puerto USB 2.0**

El puerto USB (Universal Serial Bus) es compatible con dispositivos USB 2.0 o USB 1.1, como por ejemplo teclados, dispositivos de señalización, unidades de disco flash, discos duros externos, altavoces, cámaras e impresoras.

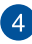

#### **Unidad Óptica**

Es posible que la unidad de disco óptico de su ordenador portátil admita diversos formatos de disco, como por ejemplo CD, DVD, discos grabables o discos regrabables.

> **NOTA:** Para obtener más información, consulte la sección *Utilizar la unidad de disco óptica* de este manual.

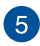

#### **Botón de expulsión de la unidad de disco óptico**

Pulse este botón para expulsar la bandeja de la unidad óptica.

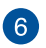

### **Orificio de expulsión manual de la unidad de disco óptica**

El orificio de expulsión manual se utiliza para expulsar la bandeja de la unidad, en caso de que el botón de expulsión electrónico no funcione.

> **¡ADVERTENCIA!** Utilice el orificio de expulsión manual solo cuando el botón de expulsión electrónico no funcione. Para obtener más información, consulte la sección *Utilizar la unidad de disco óptica* de este manual.

### <span id="page-21-0"></span>**Lateral Izquierdo**

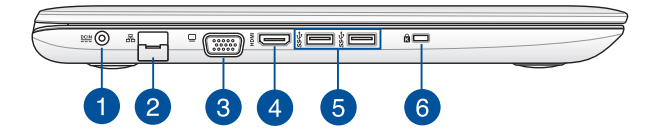

#### **Entrada de corriente continua (DC)**

Inserte el adaptador de alimentación incluido en este puerto para cargar la batería y proporcionar alimentación al equipo portátil.

> **¡ADVERTENCIA!** El adaptador puede alcanzar una temperatura elevada cuando se usa. Asegúrese de no tapar el adaptador y manténgalo alejado de su cuerpo mientras esté conectado a una fuente de alimentación.

> **¡IMPORTANTE!** Utilice solamente el adaptador de alimentación incluido para cargar la batería y proporcionar alimentación al equipo portátil.

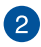

 $\blacktriangleleft$ 

#### **Puerto LAN**

Inserte el cable de red a este puerto para conectar el equipo a una red de área local.

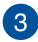

#### **Puerto VGA**

Este puerto le permite conectar su ordenador portátil a una pantalla externa.

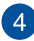

#### **Puerto HDMI**

Este puerto es para un conector de interfaz multimedia de alta definición (HDMI, High-Definition Multimedia Interface) y es compatible con HDCP para DVD HD, Blu-ray reproducciones de otros contenidos protegidos.

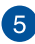

 $6 \overline{6}$ 

### **Puertos USB 3.0**

Estos puertos Universal Serial Bus 3.0 (USB 3.0) ofrecen una velocidad de transferencia hasta de 5 Gbit/s, y son compatibles con la especificación USB 2.0.

#### **Ranura de seguridad Kensington®**

La ranura de seguridad Kensington® permite proteger el equipo de sobremesa utilizando productos de seguridad para este tipo de equipos compatibles con Kensington®.

### <span id="page-23-0"></span>**Lateral Frontal**

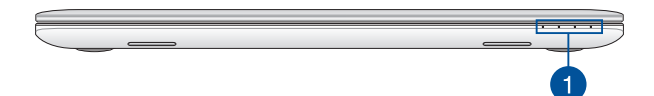

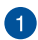

#### **Indicadores de Estado**

Los indicadores de estado ayudan a identificar el estado de hardware actual del equipo portátil.

> N**OTA:** Para obtener más información, consulte la sección *Vista superior* de este manual.

# <span id="page-24-0"></span>*Capítulo 2: Uso de su equipo portátil*

## <span id="page-25-0"></span>**Procedimientos iniciales**

### **Cargue su equipo portátil.**

- A. Conecte el cable de alimentación de CA al convertidor CA-CC.
- B. Enchufe el adaptador de alimentación de CA a una toma de corriente de 100~240 V.
- C. Enchufe el conector de alimentación de CC a la entrada de alimentación (CC) del equipo portátil.

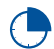

Cargue el equipo portátil durante **3 horas** antes de utilizarlo por primera vez.

**NOTA:** La apariencia del adaptador de alimentación puede ser diferente en función de los modelos y la región.

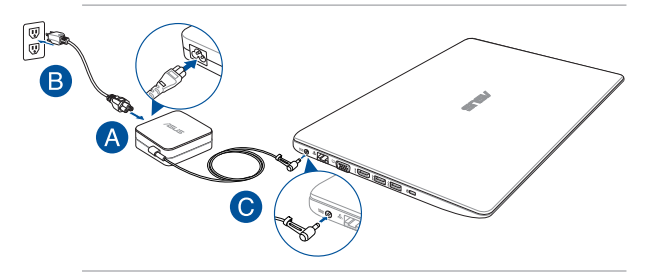

#### **NOTA:**

Información del adaptador de alimentación:

- Voltaje de entrada: 100-240 Vca
- Frecuencia de entrada: 50–60Hz
- • Corriente de salida nominal: 2,37A (45W) / 3,42A (65W)
- Voltaje de salida nominal: 19 Vcc

#### **¡IMPORTANTE!**

- Localice la etiqueta de clasificación de entrada/salida en su equipo portátil y asegúrese de que la información sobre clasificación de entrada/salida se corresponde con la de su adaptador de alimentación. Algunos modelos de equipo portátil pueden tener múltiples clasificaciones de corriente de salida dependiendo del número de referencia (SKU) disponible.
- Asegúrese de que su ordenador portátil esté conectado al adaptador de corriente antes de encenderlo por primera vez. Le recomendamos encarecidamente que utilice una toma de corriente eléctrica conectada a tierra mientras utiliza su ordenador portátil en el modo de adaptador de alimentación.
- Se debe poder acceder a dicha toma de corriente fácilmente y debe estar ubicada cerca de su ordenador portátil.
- Para desconectar el ordenador portátil del suministro de alimentación eléctrica, desconéctelo de la toma de corriente eléctrica.

#### **¡ADVERTENCIA!**

Lea las siguientes precauciones relacionadas con la batería de su equipo portátil.

- Solamente técnicos autorizados de ASUS deben quitar la batería interna del dispositivo.
- La batería utilizada en este dispositivo puede presentar riesgo de incendio o quemaduras producidas por sustancias químicas si extrae o desarma.
- Por su propia seguridad, siga las etiquetas de advertencia.
- Hay riesgo de explosión si la batería se reemplaza por otra de tipo incorrecto.
- No arroje las baterías al fuego.
- • Nunca cortocircuite la batería del equipo portátil.
- • Nunca desarme o reensamble la batería.
- • Deje de utilizar la batería si detecta fugas.
- La batería y sus componentes deben reciclarse o desecharse correctamente.
- Mantenga la batería y otros componentes pequeños alejados del alcance de los niños.

### <span id="page-27-0"></span>**Levante para abrir el panel de la pantalla.**

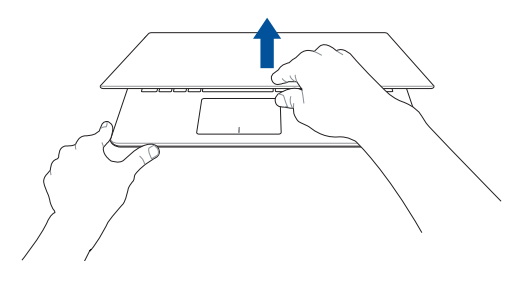

### **Presione el botón de alimentación.**

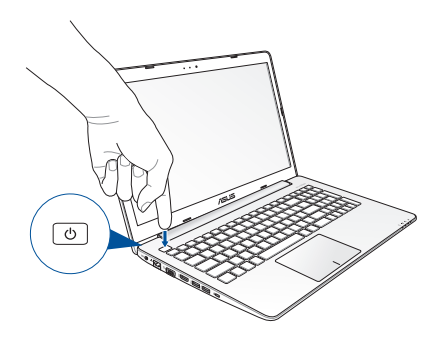

## <span id="page-28-0"></span>**Gestos para la pantalla táctil\* y panel táctil**

Los gestos le permiten iniciar programas y acceder a las configuraciones de su equipo portátil. Consulte las siguientes ilustraciones cuando utilice gestos manuales en la pantalla táctil\* y en el panel táctil.

> **NOTA:** Las siguientes capturas de pantalla solo son para referencia. El aspecto del panel de la pantalla táctil puede variar en función del modelo.

### **Utilizar acciones táctiles en el panel de la pantalla táctil\***

Las acciones táctiles le permiten iniciar programas y acceder a las configuraciones del equipo portátil. Las funciones se pueden activar utilizando las siguientes acciones táctiles en el panel de la pantalla táctil del equipo portátil.

### **Deslizar sobre el borde izquierdo**

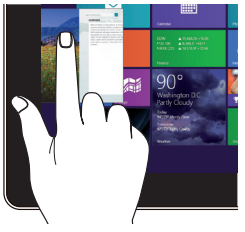

Deslice el dedo desde el borde izquierdo de la pantalla para alternar entre aplicaciones en ejecución.

*\* sólo para ciertos modelos*

### **Deslizar sobre el borde derecho**

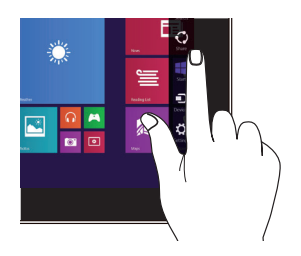

Deslice el dedo desde el borde derecho de la pantalla para acceder a la Barra de botones de acceso (Charms bar).

#### **Deslizar desde el borde superior Desplazar con el dedo**

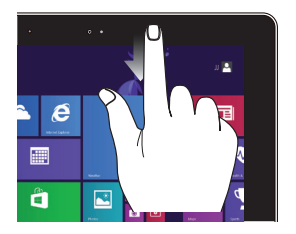

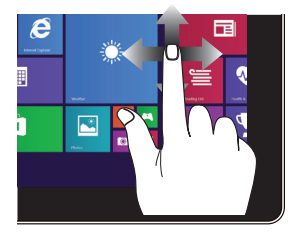

En la pantalla de Inicio. deslice el dedo desde el borde superior de la pantalla para visualizar la barra **Customize (Personalizar)**.

Deslice el dedo para desplazarse hacia arriba y abajo, o bien deslícelo para mover la pantalla hacia la izquierda o derecha.

En una aplicación en ejecución, deslice el dedo desde el borde superior de la pantalla para ver su menú.

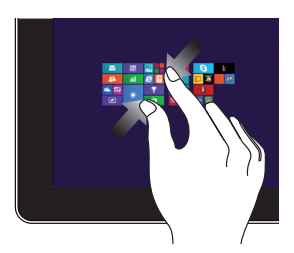

Junte los dos dedos sobre el panel táctil.

#### **Alejar zoom Acercar zoom**

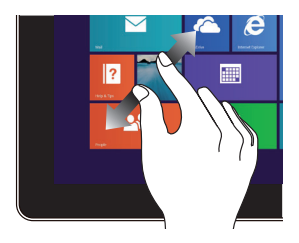

Aparte los dos dedos sobre el panel táctil.

#### **Pulsar/Pulsar dos veces Pulsar sin soltar**

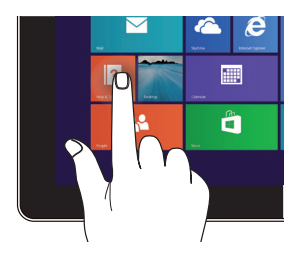

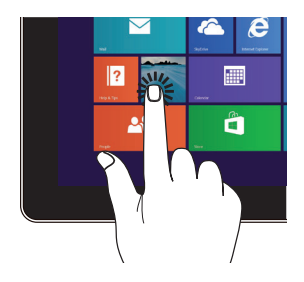

- Pulse un aplicación para iniciarla.
- • En el modo Escritorio, pulse dos veces sobre una aplicación para iniciarla.
- Para mover una aplicación, pulse su mosaico sin soltar y arrástrelo a una nueva ubicación.
- Para cerrar una aplicación, pulse sin soltar la parte superior de la aplicación en ejecución y arrástrela hacia la parte inferior de la pantalla para cerrarla.

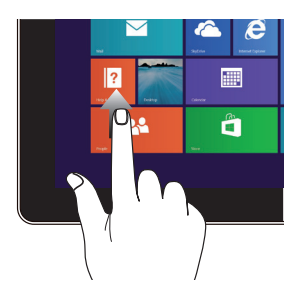

Deslice hacia arriba desde la pantalla Start (Inicio) para iniciar la pantalla Apps (Aplicaciones).

### **Deslizar hacia arriba Deslizar hacia abajo**

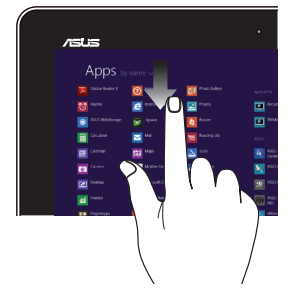

Deslice hacia abajo desde la pantalla Apps (Aplicaciones) para volver a la pantalla Start (Inicio).

### <span id="page-32-0"></span>**Utilizar acciones táctiles en el panel táctil**

Los gestos le permiten iniciar programas y acceder a las configuraciones de su equipo portátil. Consulte las siguientes ilustraciones al utilizar gestos en el panel táctil.

### **Mover el puntero**

Puede tocar o hacer clic en cualquier lugar del panel táctil para activar su puntero y, a continuación, deslizar un dedo por dicho panel para mover el puntero en la pantalla.

#### **Deslizar horizontalmente**

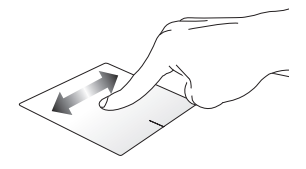

**Deslizar verticalmente**

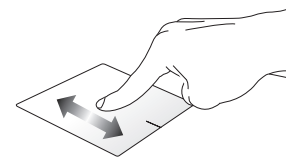

**Deslizar en diagonal**

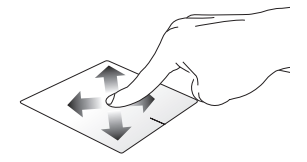

### **Gestos con un dedo**

**Pulse/haga clic, Pulse dos veces/haga doble clic** 

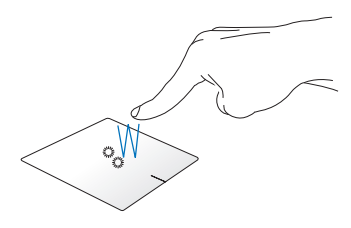

- • En la pantalla Start, pulse una aplicación para iniciarla.
- • En el modo de Escritorio, pulse dos veces sobre un elemento para iniciarlo.

#### **Arrastrar y colocar**

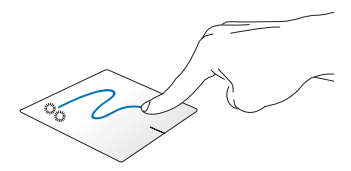

Pulse dos veces un elemento y deslice el mismo dedo sin levantarlo del panel táctil. Para ubicar el elemento en su nueva ubicación, levante el dedo del panel táctil.

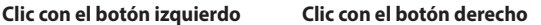

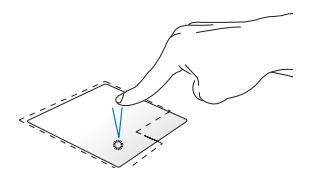

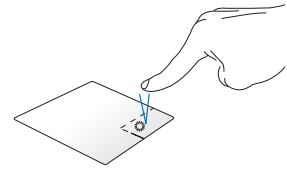

- En la pantalla de inicio, haga clic en una aplicación para iniciarla.
- En modo Escritorio, haga doble clic en una aplicación para iniciarla.

En la pantalla de Inicio, haga clic en una aplicación para seleccionarla e iniciar la barra de configuraciones. También puede pulsar este botón para iniciar la barra **Todas las aplicaciones**.

En modo Escritorio, utilice este botón para abrir el menú de botón derecho.

**NOTA:** Las zonas dentro de la línea discontinua representan las ubicaciones del botón izquierdo y el botón derecho del ratón en el panel táctil.

#### **Pasar desde arriba**

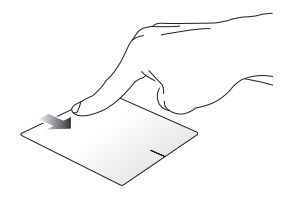

- En la pantalla Start, pase el dedo desde la zona superior para iniciar la barra **Todas las aplicaciones**.
- Si pasa el dedo desde la zona superior en una aplicación en ejecución, podrá ver su menú.

### **Pasar desde la izquierda Pasar desde la derecha**

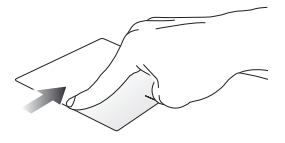

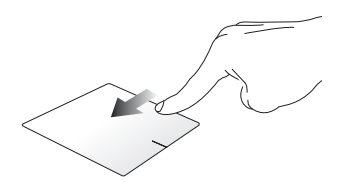

Pase el dedo desde el extremo izquierdo para visualizar sus aplicaciones en ejecución.

Pase el dedo desde el extremo derecho para iniciar la **Charms bar (Barra de botones de acceso)**.
#### **Gestos con dos dedos**

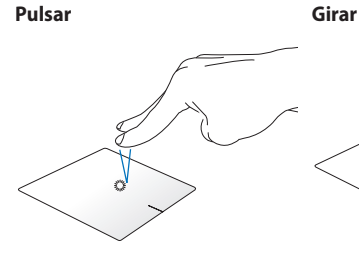

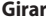

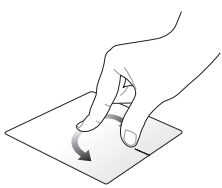

Pulse con dos dedos en el panel táctil para simular la función de clic con el botón derecho.

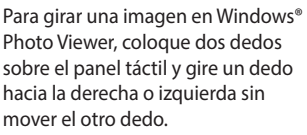

#### **Desplazamiento con dos dedos Desplazamiento con dos dedos (arriba/abajo)**

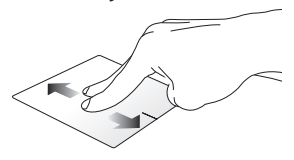

Deslice dos dedos para desplazarse hacia arriba o hacia abajo.

**(izquierda/derecha)**

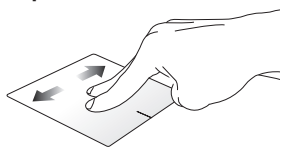

Deslice dos dedos para desplazarse hacia la izquierda o hacia la derecha.

**Alejar Acercar**

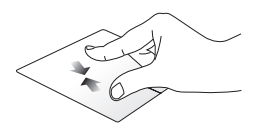

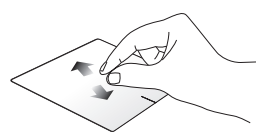

táctil.

Junte los dos dedos sobre el panel Separe los dos dedos sobre el panel táctil.

#### **Arrastrar y colocar**

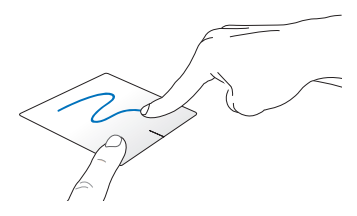

Seleccione un elemento, y mantenga presionado el botón primario. Con el otro dedo, deslice hacia abajo el panel táctil para arrastrar el elemento y colocarlo en otra ubicación.

### **Gestos con tres dedos**

#### **Deslizar hacia arriba Deslizar hacia abajo**

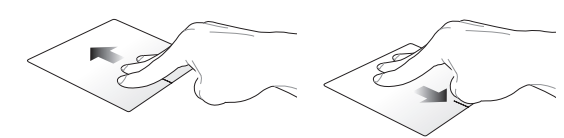

Deslice tres dedos hacia arriba para mostrar todas las aplicaciones en ejecución.

Deslice tres dedos hacia abajo para mostrar el modo Escritorio.

# **Uso del el teclado**

# **Teclas de función**

Las teclas de función en el teclado de su equipo portátil pueden activar los siguientes comandos:

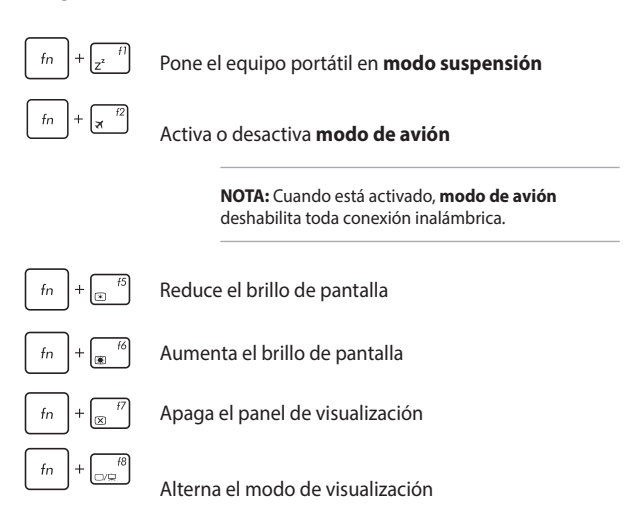

**NOTA:** Asegúrese de que la segunda pantalla está conectada a su equipo portátil.

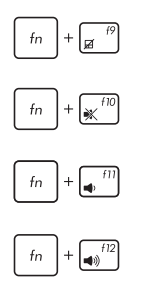

Habilita o deshabilita el panel táctil

Conecta o desconecta el altavoz

Reduce el volumen del altavoz

Aumenta el volumen del altavoz

# **Teclas Windows® 8.1**

Hay dos teclas especiales de Windows® en el teclado de su equipo portátil que se utilizan de la forma descrita a continuación:

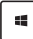

Pulse esta tecla para volver a la pantalla Start. Si ya se encuentra en la pantalla Start, pulse esta tecla para volver a la última aplicación que abrió.

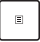

Pulse esta tecla para simular las funciones del botón derecho del ratón.

# **Teclas de control multimedia**

Las teclas de control multimedia le permiten controlar archivos multimedia, tales como archivos de audio y vídeo.

Pulse  $\left| \begin{array}{c} f_n \end{array} \right|$  en combinación con las teclas de dirección en su equipo

portátil, como se muestra a continuación.

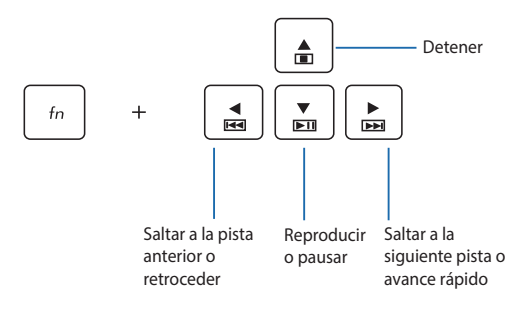

## **Teclado numérico**

**NOTA:** La distribución del teclado numérico puede diferir en función del modelo o territorio, pero los procedimientos de uso siguen siendo los mismos.

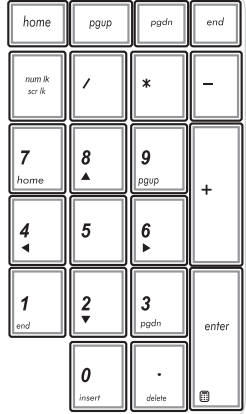

Algunos modelos de equipos portátiles están provistos con teclados numéricos. Puede utilizar este teclado para introducir números o como teclas de direccionamiento de puntero.

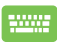

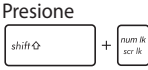

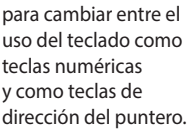

# **Uso de la unidad óptica**

#### **NOTA:**

- La ubicación del botón de expulsión automática puede variar dependiendo del modelo de equipo portátil.
- • La apariencia real de la unidad óptica del equipo portátil también puede variar en función del modelo, pero los procedimientos de uso siguen siendo los mismos.

### **Introducir un disco óptico**

1. Mientras el equipo portátil está encendido, presione el botón de expulsión automática para que se expulse parcialmente la bandeja de la unidad óptica.

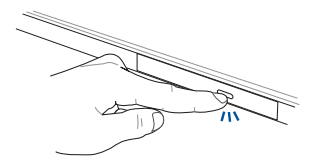

2. Tire suavemente de la bandeja de la unidad.

**¡IMPORTANTE!** Tenga cuidado de no tocar la lente de la unidad óptica. Asegúrese de que no hay ningún objeto que se pueda introducir por accidente bajo la bandeja de la unidad.

3. Sostenga el disco por el borde con la cara impresa hacia arriba, y colóquelo con cuidado en el centro de la bandeja.

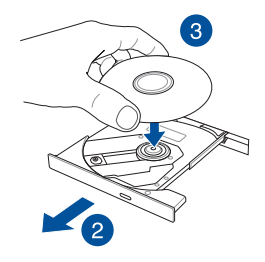

4. Empuje hacia abajo en el centro de plástico del disco hasta que encaje en el centro de la unidad óptica.

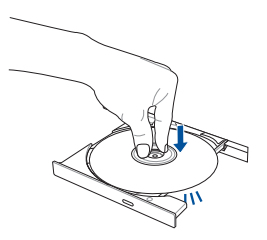

5. Empuje suavemente la bandeja de la unidad para cerrar la unidad óptica.

**NOTA:** Durante la lectura de datos, es normal que se la unidad óptica emita sonidos de giro y vibración.

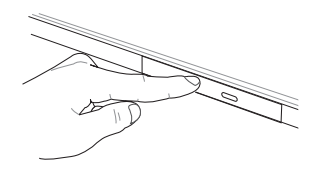

#### **Orificio de expulsión manual**

El orificio de expulsión manual está ubicado en la tapa de la unidad óptica, y se utiliza para expulsar la bandeja de la unidad óptica en caso de que el botón de expulsión automática no funcione.

Para expulsar manualmente la bandeja de la unidad óptica, introduzca un clip estirado dentro del orificio de expulsión manual hasta que la bandeja se abra.

> **¡ADVERTENCIA!:** Utilice el orificio de expulsión manual solo cuando el botón de expulsión automática no funcione.

# *Capítulo 3: Trabajar con Windows® 8.1*

# **Primera puesta en marcha**

Cuando inicia su ordenador por primera vez, aparecerá una serie de pantallas para guiarle por la configuración de los ajustes básicos de su sistema operativo Windows® 8.1.

Para poner en marcha su equipo portátil por primera vez:

- 1. Pulse el botón de encendido de su equipo portátil. Espere unos minutos hasta que aparezca la pantalla de configuración.
- 2. Desde la pantalla de configuración, seleccione el idioma para utilizar en su equipo portátil.
- 3. Lea atentamente los términos de licencia. Seleccione **I accept (Acepto)**.
- 4. Siga las instrucciones en pantalla para configurar los siguientes elementos básicos:
	- Personalización
	- Conectarse
	- • Configuraciones
	- Su cuenta
- 5. Después de configurar los elementos básicos, Windows® 8.1 pasa a instalar sus aplicaciones y la configuración preferida. Asegúrese de que el equipo portátil permanece encendido durante el proceso de instalación.
- 6. Una vez finalizado el proceso de instalación, aparecerá la pantalla Inicio.

# **Interfaz de usuario de Windows®**

Windows® 8.1 tiene una interfaz de usuario (IU) basada en mosaicos que le permite organizar y acceder a aplicaciones de Windows® fácilmente desde la pantalla de inicio. También incluye las siguientes funciones que puede utilizar mientras trabaja en su ordenador portátil.

# **Pantalla de inicio**

La pantalla de Inicio aparece una vez que ha iniciado sesión con éxito en su cuenta de usuario. Ayuda a organizar todos los programas y aplicaciones que necesita en un solo lugar.

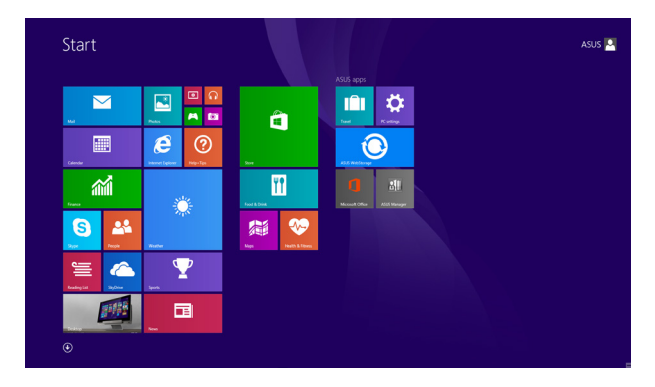

### **Aplicaciones Windows®**

Son aplicaciones ancladas en la pantalla de Inicio y mostradas en formato de mosaico para facilitar su acceso.

> **NOTA:** Para algunas aplicaciones, tendrá que iniciar sesión en su cuenta Microsoft antes de que se inicien totalmente.

## **Puntos de acceso**

Los puntos de acceso en pantalla le permiten iniciar programas y acceder a las configuraciones de su equipo portátil. Las funciones de estos puntos de acceso se pueden activar por medio del panel táctil.

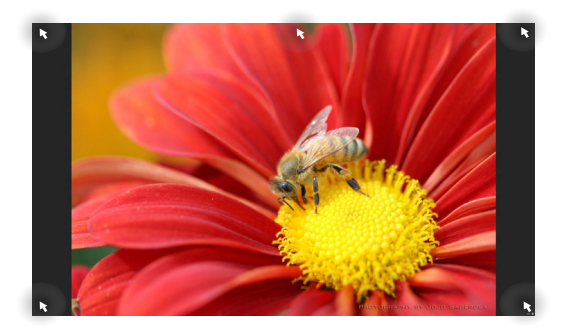

#### **Puntos de acceso en una aplicación iniciada**

#### **Puntos de acceso en la pantalla de Inicio**

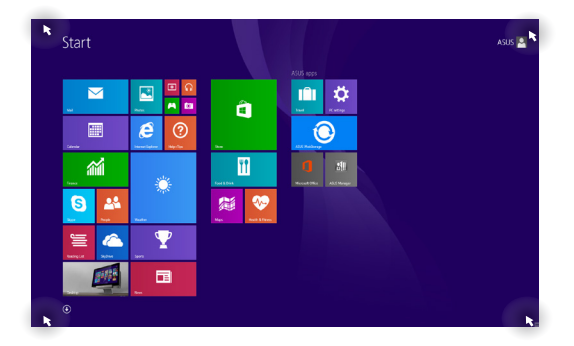

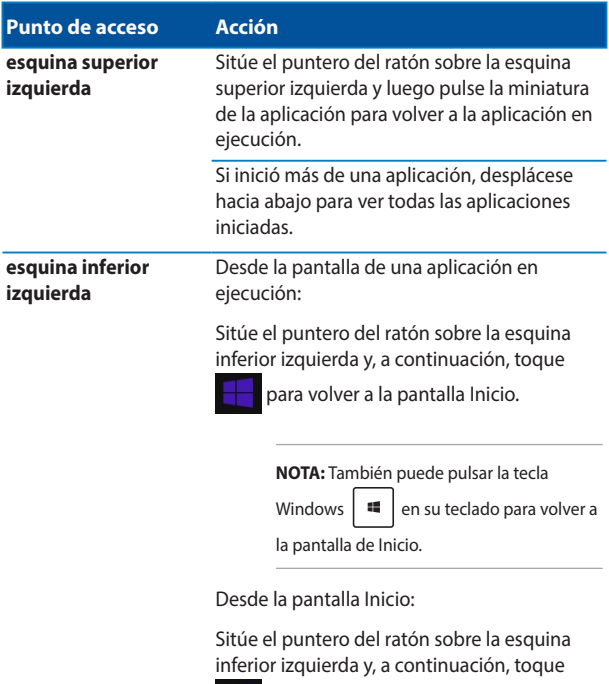

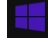

**para volver a esa aplicación.** 

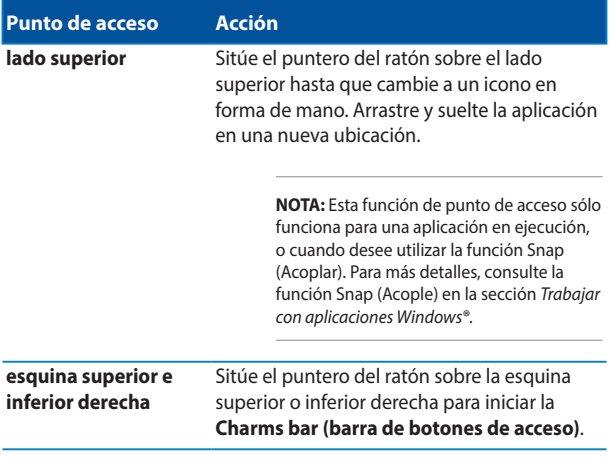

# **Botón Start (Inicio)**

Windows 8.1 incluye el botón Start (Inicio) que permite cambiar entre las dos aplicaciones más recientes que haya abierto. Se puede acceder al botón Start (Inicio) desde la pantalla Start (Inicio) mientras el modo Escritorio está activo y en cualquier aplicación que este actualmente abierta la pantalla.

### **Botón Start (Inicio) en la pantalla Start (Inicio)**

**NOTA:** El color real del botón Start (Inicio) varía en función de la configuración de la pantalla elegida para la pantalla Start (Inicio).

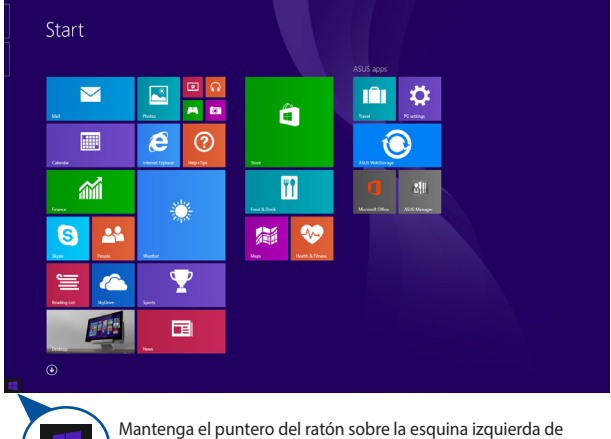

la pantalla Start (Inicio) o de cualquier aplicación abierta para hacer aparecer el botón Start (Inicio).

#### **Botón Start (Inicio) en el modo Escritorio**

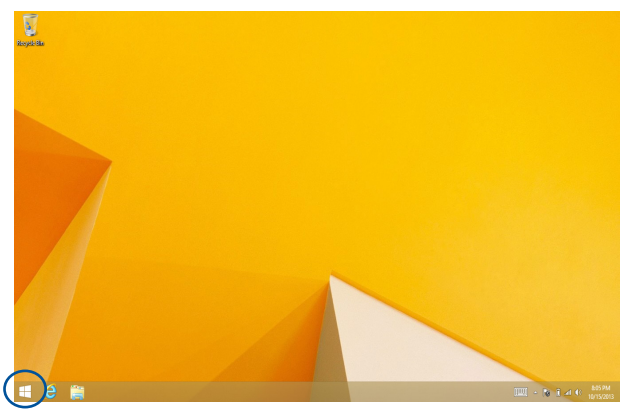

### **Menú contextual**

El menú contextual aparece como un cuadro relleno con acceso rápidos a algunos de los programas de Windows® 8.1 cuando se mantiene pulsado el botón Start (Inicio).

El menú contextual también incluye las siguientes opciones de apagado para su equipo portátil: Cerrar sesión, Suspender, Apagar y Reiniciar.

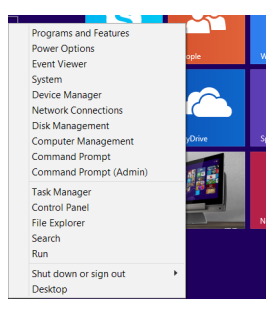

# **Personalizar la pantalla Start (Inicio)**

Windows® 8.1 también permite personalizar la pantalla Start (Inicio), gracias a lo cual puede arrancar directamente en el modo Escritorio y personalizar la organización de las aplicaciones en la pantalla.

Para personalizar la configuración de la pantalla Start (Inicio):

\*

o bien

1. Inicie Desktop (Escritorio).

2. Haga clic con el botón secundario en cualquier lugar de la barra de tareas, excepto en el botón Start (Inicio), para iniciar la ventana emergente.

3. Haga clic en **Properties (Propiedades)** y, a continuación, seleccione la ficha **Navigation (Navegación)** para activar las opciones de

navegación y de la pantalla Inicio que desee utilizar.

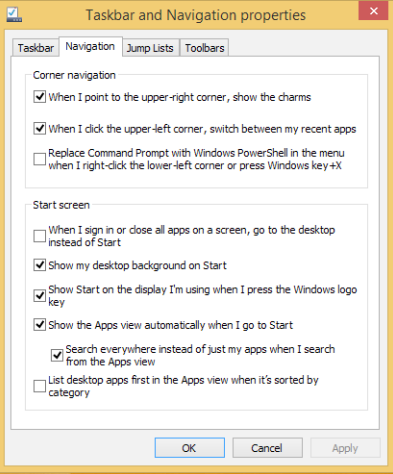

4. Pulse **Apply (Aplicar)** o haga clic en ese botón para guardar la nueva configuración y, a continuación, salga.

# **Trabajar con aplicaciones Windows®**

Utilice el panel de pantalla táctil, el panel táctil o el teclado del ordenador portátil para iniciar, personalizar y cerrar las aplicaciones.

## **Iniciar aplicaciones**

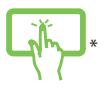

Pulse una aplicación para iniciarla.

Coloque el puntero del ratón sobre la aplicación y haga clic con el botón izquierdo una vez para iniciarla.

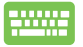

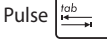

Pulse  $\left| \stackrel{\text{tob}}{\longrightarrow} \right|$  dos veces y utilice las teclas de dirección

para explorar las aplicaciones. Pulse  $\vert$   $\vert$   $\vert$   $\vert$   $\vert$  para

iniciar una aplicación**.**

# **Personalizar aplicaciones**

Puede mover, cambiar el tamaño o desanclar aplicaciones de la pantalla de Inicio mediante estos pasos.

### **Mover aplicaciones**

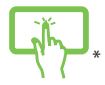

Mantenga pulsado el mosaico de la aplicación y arrástrelo a una nueva ubicación.

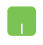

Haga doble pulse sobre la aplicación y a continuación arrástrela y suéltela en una nueva ubicación.

### **Cambiar el tamaño de las aplicaciones**

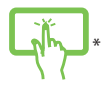

Pulse la aplicación sin soltar para activar la barra

Customize (Personalizar) y, a continuación, pulse y

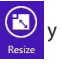

seleccione un tamaño de mosaico de aplicación.

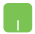

Haga clic con el botón secundario en la aplicación para activar la barra Customize (Personalizar) y, a

continuación, pulse o haga clic en  $\bigcirc$  y seleccione un

tamaño de mosaico de aplicación.

#### **Desanclar aplicaciones**

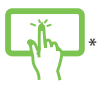

Pulse la aplicación sin soltar para activar la barra Customize (Personalizar) y, a continuación, pulse

para desanclar una aplicación.

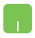

Haga clic con el botón secundario en la aplicación para activar la barra Customize (Personalizar) y, a

continuación, pulse o haga clic en .

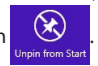

#### **Cerrar aplicaciones**

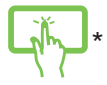

Mantenga pulsada la parte superior de la aplicación en ejecución y arrástrela hacia la parte inferior de la pantalla para cerrarla.

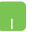

- 1. Desplace el puntero del ratón hacia la parte superior de la aplicación iniciada y espere a que el puntero cambie a un icono en forma de mano.
- 2. Arrastre y suelte la aplicación en la parte inferior de la pantalla para cerrarla.

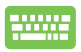

Desde la pantalla de la aplicación iniciada, pulse

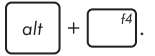

# **Acceso a la pantalla de aplicaciones**

Además de las aplicaciones ya ancladas en su pantalla de inicio, también puede abrir otras aplicaciones a través de la pantalla de aplicaciones.

**NOTA:** Las aplicaciones reales mostradas en la pantalla pueden variar en función del modelo. La siguiente captura de pantalla solamente se muestra como referencia.

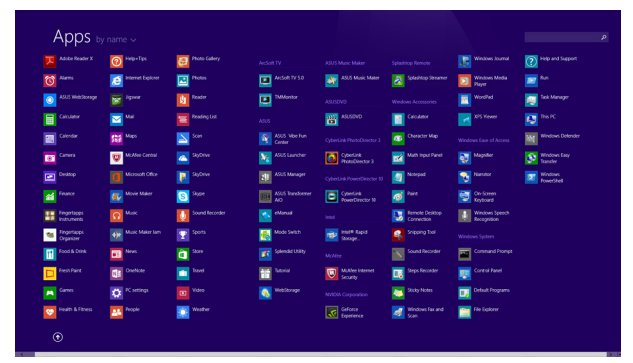

### **Iniciar la pantalla de aplicaciones**

Puede iniciar la pantalla de aplicaciones mediante el panel de pantalla táctil\*, el panel táctil o el teclado de su ordenador portátil.

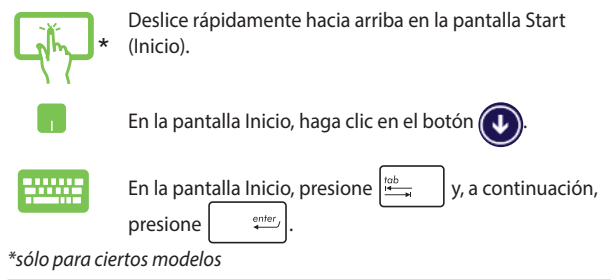

Manual online del equipo portátil entre a substitutivamente del segundo de substitutiva de substitutiva de su

### **Anclar más aplicaciones a la pantalla de Inicio**

Puede anclar más aplicaciones en la pantalla de Inicio utilizando el panel de pantalla táctil\* o el panel táctil.

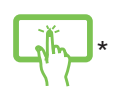

- 1. Inicie la pantalla All Apps (Todas las aplicaciones).
- 2. Pulse sin soltar la aplicación que desea anclar en la pantalla Start (Inicio) para activar la barra Customize (Personalizar).
- 3. (Opcional) Una vez habilitada la barra Customize (Personalizar) puede pulsar más aplicaciones para anclarlas en la pantalla Start (Inicio).
- 4. Pulse  $\bigotimes$  para anclar la aplicación

seleccionada en la pantalla de Inicio. \*

- 1. Inicie la pantalla All Apps (Todas las aplicaciones).
- 2. Haga clic con el botón secundario en las aplicaciones que desee agregar a la pantalla Start (Inicio).
- 3. Pulse el icono  $\bigotimes_{\text{non Sant}}$ o haga clic en él para anclar

las aplicaciones seleccionadas en la pantalla Start (Inicio).

# **Charms bar (Barra de botones de acceso )**

La Charms bar (Barra de botones de acceso) es una barra de herramientas que se puede activar en el lado derecho de su pantalla. Consiste en varias herramientas que le permiten compartir aplicaciones y proporcionan acceso rápido para personalizar las configuraciones de su equipo portátil.

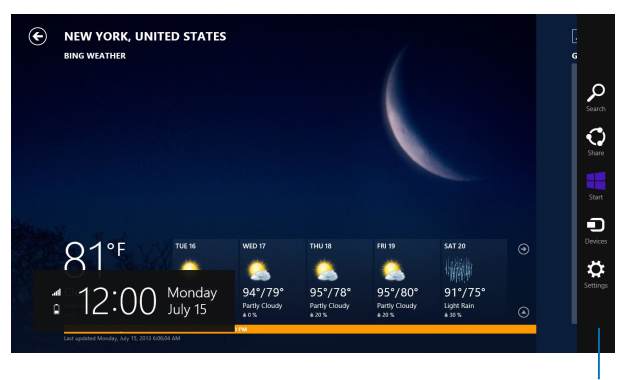

Charms bar (Barra de botones de acceso)

### **Iniciar la Charms bar (Barra de botones de acceso)**

**NOTA:** Cuando se solicita, la Barra de botones de acceso aparece como un conjunto de iconos blancos. La imagen superior muestra el aspecto de la Barra de botones de acceso una vez activada.

Utilice el panel de pantalla táctil\*, el panel táctil o el teclado de su ordenador portátil para iniciar la barra de accesos.

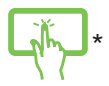

Deslice el dedo desde el borde derecho de la pantalla para iniciar la **Charms bar (Barra de botones de acceso)**.

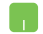

Desplace el puntero de su ratón a la esquina superior derecha o izquierda de la pantalla.

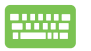

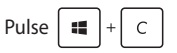

### **Dentro de la Charms bar (Barra de botones de acceso)**

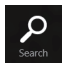

#### **Search (Buscar)**

Esta herramienta le permite buscar archivos, aplicaciones o programas en su equipo portátil.

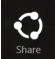

#### **Share (Compartir)**

Esta herramienta le permite compartir aplicaciones a través de redes sociales o correo electrónico.

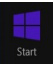

#### **Start (Inicio)**

Esta herramienta le permite regresar a la pantalla de Inicio. Desde la pantalla de Inicio, también puede utilizarla para regresar a una aplicación abierta recientemente.

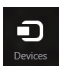

### **Devices (Dispositivos)**

Esta herramienta le permite acceder a y compartir archivos con los dispositivos conectados a su ordenador portátil, tales como pantalla externa o impresora.

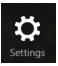

#### **Settings (Configuración)**

Esta herramienta le permite acceder a acceder a la configuración de ordenador de su equipo portátil.

# **Función Snap (Acoplar)**

La función Snap (Acoplar) muestra dos aplicaciones desplegados lado a lado para que pueda trabajar o alternar entre ellas.

> **¡IMPORTANTE!** Asegúrese de que la resolución de pantalla de su equipo portátil está configurada en 1366 x 768 píxeles o superior antes de utilizar la función Snap (Acoplar).

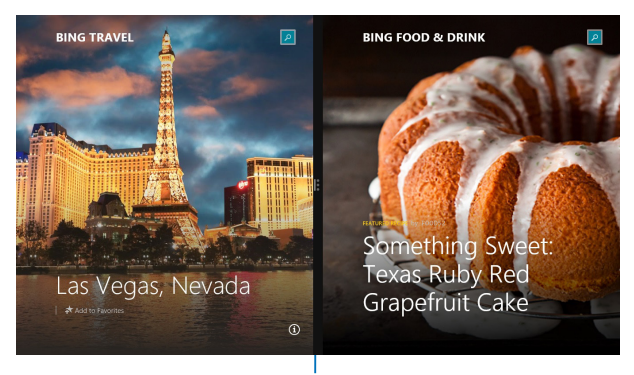

Barra Snap (Acoplar)

### **Uso de la función Snap (Acoplar)**

Utilice el panel de pantalla táctil\*, el panel táctil o el teclado de su ordenador portátil para activar y utilizar la función Acoplar.

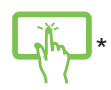

- 1. Inicie la aplicación que desea acoplar.
- 2. Mantenga pulsada la parte superior de la aplicación y arrástrela hacia la parte izquierda o derecha de la pantalla hasta que aparezca la barra de acople.
- 3. Inicie otra aplicación.
- 1. Inicie la aplicación que desea acoplar.
- 2. Desplace el puntero del ratón a la parte superior de su pantalla.
- 3. Una vez que el puntero muestre el icono de una mano, arrastre y suelte la aplicación en la parte derecha o izquierda del panel de visualización.
- 4. Inicie otra aplicación.

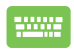

- 1. Inicie la aplicación que desea acoplar.
- 2. Presione  $\left| \bullet \bullet \right|$  y la tecla de flecha izquierda

o derecha para ajustar la aplicación al panel izquierdo o derecho.

3. Inicie otra aplicación. Esta aplicación se colocará automáticamente en el panel vacío.

# **Otros accesos directos de teclado**

Por medio del teclado, también pude utilizar los siguientes accesos directos que le ayudarán a iniciar aplicaciones y desplazarse por Windows® 8.1.

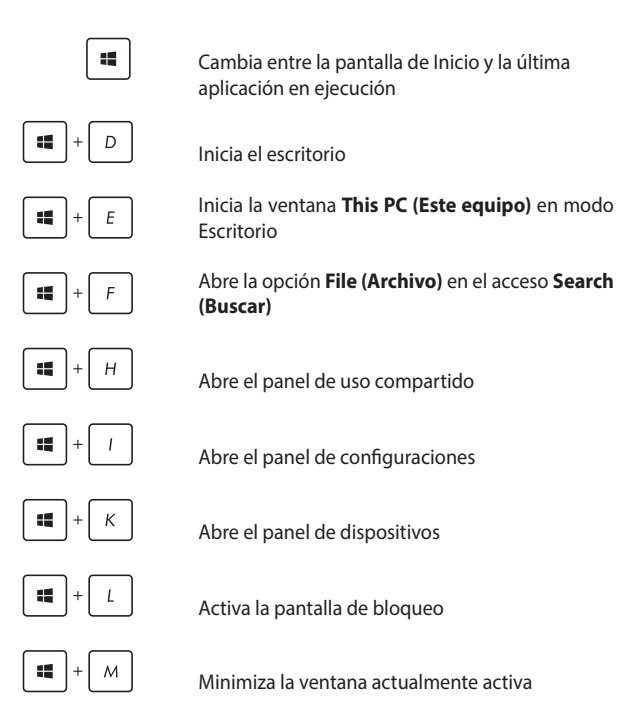

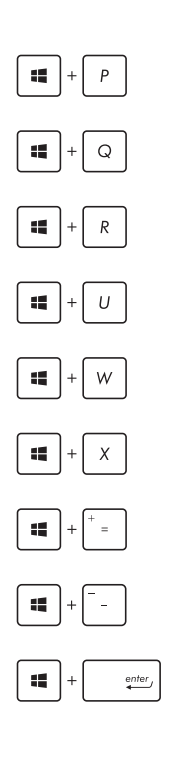

Inicia el panel **Project (Proyecto)**

Abre la opción **Everywhere (Todo)** en el acceso **Search (Buscar)**

Abre la ventana Ejecutar

Abre el Centro de accesibilidad

Abre la opción **Settings (Configuración)** bajo el acceso **Search (Buscar)**

Abre el menú contextual del botón Start (Inicio)

Activa el icono de aumento y acerca el zoom en la pantalla

Aleja el zoom en la pantalla

Abre las configuraciones de Narrador

# **Conexión a redes inalámbricas**

# **Conexión Wi-Fi**

Acceda a su correo electrónico, navegue por Internet y comparta aplicaciones a través de redes sociales por medio de la conexión Wi-Fi de su equipo portátil.

> **¡IMPORTANTE!** Asegúrese de que el **Airplane mode (Modo vuelo)** esté apagado para habilitar la función Wi-Fi de su equipo portátil. Para más detalles, consulte la sección *Modo vuelo* en este manual.

### **Habilitar Wi-Fi**

Active Wi-Fi en su equipo portátil siguiendo estos pasos:

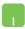

1. Active la **Charms bar (Barra de botones de acceso).**

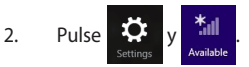

- 3. Seleccione un punto de acceso de la lista de conexiones Wi-Fi disponibles.
- 4. Pulse **Connect (Conectar)** para iniciar la conexión en red**.**

**NOTA:** Puede que se le pida que proporcione una clave de seguridad para activar la conexión Wi-Fi.

5. Si desea habilitar el uso compartido entre el equipo portátil y otros sistemas inalámbricos, toque o haga clic en **Yes (Sí)**. Toque o haga clic en **No** si no desea habilitar la función de uso compartido.

# **Bluetooth**

Utilice Bluetooth para facilitar la transferencia inalámbrica de datos con otros dispositivos que admiten Bluetooth.

> **¡IMPORTANTE!** Asegúrese de que el **Airplane mode (Modo vuelo)** esté apagado para habilitar la función Bluetooth de su equipo portátil. Para más detalles, consulte la sección *Modo vuelo* en este manual.

#### **Emparejar con otros dispositivos que admiten Bluetooth**

Necesitará emparejar su equipo portátil con otros dispositivos que admiten Bluetooth para habilitar la transferencia de datos. Para hacerlo, utilice su panel táctil tal como se describe a continuación:

- 1. Active la **Charms bar (Barra de botones de acceso).**
	- 2. Pulse <sup>2</sup>. y luego pulse **Change PC Settings**

**(Cambiar configuraciones de PC).**

- 3. En **PC Settings (Configuraciones de PC),** seleccione **Devices (Dispositivos)** y luego pulse **Add a Device (Añadir un dispositivo)** para buscar dispositivos que admiten Bluetooth.
- 4. Seleccione un dispositivo de la lista. Compare el código de paso en su equipo portátil con el código de paso enviado al dispositivo seleccionado. Si son idénticos, pulse **Yes (Sí)** para emparejar su equipo portátil con del dispositivo.

**NOTA:** Es posible que, para algunos dispositivos que admiten Bluetooth, se le pida introducir el código de acceso a su equipo portátil.

## **Modo vuelo**

El **Airplane mode (Modo vuelo)** deshabilita las comunicaciones inalámbricas, permitiéndole utilizar su equipo portátil de forma segura durante el vuelo.

### **Activar el Modo vuelo**

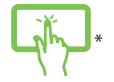

1. Active la **Charms bar (Barra de botones de acceso).**

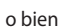

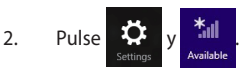

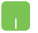

3. Desplace la barra de configuraciones hacia la derecha para activar el Modo vuelo.

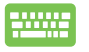

Pulse  $\int$  *fn*  $\left| + \sqrt{\frac{t^2}{r^2}} \right|$ .

### **Desactivar el Modo vuelo**

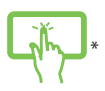

1. Active la C**harms bar** (Barra de botones de acceso).

o bien

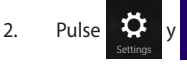

3. Desplace la barra de configuraciones hacia la izquierda para desactivar el Modo vuelo.

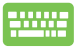

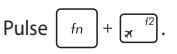

**NOTA:** Póngase en contacto con el personal de la aerolínea para conocer los servicios en vuelo correspondientes que se pueden utilizar y las restricciones que se deben seguir cuando utilice el equipo portátil durante un vuelo.

# **Conexión a redes por cable**

También puede conectar a redes pr cable, tal como redes de área local y conexiones de Internet de banda ancha a través del puerto LAN de su equipo portátil.

> **NOTA:** Contacte con su proveedor de servicios de Internet (ISP) para más detalles o con su administrador de red para ayuda al configurar su conexión de Internet.

Para ajustar sus configuraciones, consulte los siguientes procedimientos.

**¡IMPORTANTE!** Asegúrese de que el cable de red está conectado entre el puerto LAN de su equipo portátil y una red de área local antes de realizar las siguientes acciones.

# **Configurar una conexión de red con IP/PPPoE dinámica**

- 1. Inicie el **Desktop (Escritorio).**
	- 2. Desde la barra de tareas de Windows<sup>®</sup>, haga clic con

el botón derecho sobre el icono de red

luego pulse el **Open Network and Sharing Center (Abrir centro de redes y recursos compartidos)**.

- 3. En la ventana del Network and Sharing (Centro de redes y recursos compartidos), pulse **Change adapter settings (Cambiar configuración del adaptador)**.
- 4. Haga clic con el botón derecho sobre su red de área local y luego seleccione **Properties (Propiedades)**.
- 5. Pulse **Internet Protocol Version 4 (Protocolo de Internet Versión 4)(TCP/IPv4)** y luego pulse **Properties (Propiedades)**.

6. Pulse **Obtain an IP address automatically (Obtener una dirección IP automáticamente)** y luego pulse **OK (Aceptar)**.

**NOTA:** Proceda con los siguientes pasos si utiliza una conexión PPPoE.

- 7. Volver a la ventana de **Network and Sharing Center (Centro de redes y recursos compartidos)**  y luego pulse **Set up a new connection or network (Configurar una nueva conexión o red)**.
- 8. Seleccione **Connect to the Internet (Conectarse a Internet)** y luego pulse **Next (Siguiente)**.
- 9. Pulse **Broadband (PPPoE) ((Banda ancha) (PPPoE))**.
- 10. Introduzca su Nombre de usuario, Contraseña y Nombre de conexión y luego pulse **Connect (Conectar)**.
- 11. Pulse **Close (Cerrar)** para finalizar la configuración.
- 12. Pulse  $\frac{1}{2}$  en la barra de tareas y luego pulse

sobre la conexión que acaba de crear.

13. Introduzca su nombre de usuario y contraseña y luego pulse **Connect (Conectar)**para iniciar la conexión a Internet.

### **Configurar una conexión de red con IP estática**

- 1. Repita los pasos 1 a 5 de la sección *Configurar una conexión de red IP/PPPoE.*
- 2 Pulse **Use the following IP address (Utilizar la siguiente dirección IP)**.
- 3. Introduzca la dirección IP, la Máscara subred y la Puerta de enlace por defecto de su proveedor de servicios de Internet.
- 4. Si es necesario, también puede introducir la dirección del servidor DNS preferido y una dirección de servidor DNS alternativa y luego pulse **OK.**
# **Apagar su equipo portátil**

Puede apagar su equipo portátil realizando una de las siguientes acciones:

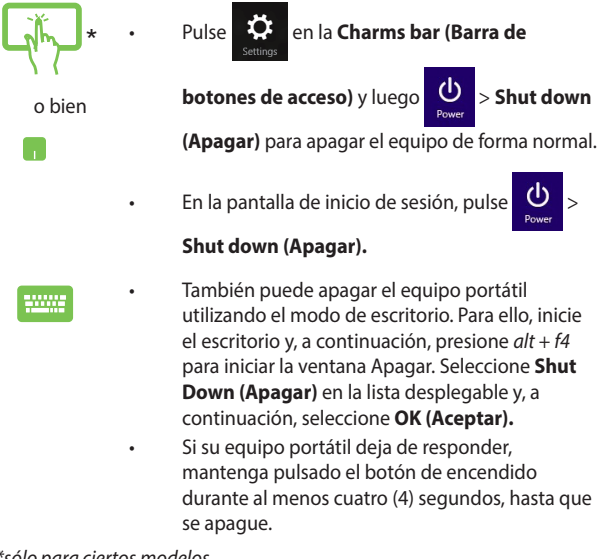

*\*sólo para ciertos modelos*

# **Activar el modo suspensión de su equipo portátil**

Para activar el modo suspensión en su equipo portátil, pulse el botón de encendido una vez.

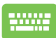

También puede activar el modo de suspensión en el equipo portátil utilizando el modo de escritorio. Para ello, inicie el escritorio y, a continuación, presione *alt + f4* para iniciar la ventana Apagar. Seleccione **Sleep (Suspender)** en la lista desplegable y, a continuación, seleccione **OK (Aceptar).**

# **Pantalla de bloqueo de Windows® 8.1**

La pantalla de bloqueo de Windows® 8.1 aparece cuando reactiva el equipo portátil desde el estado de suspensión o hibernación. También aparece cuando bloquea o desbloquea Windows® 8.1.

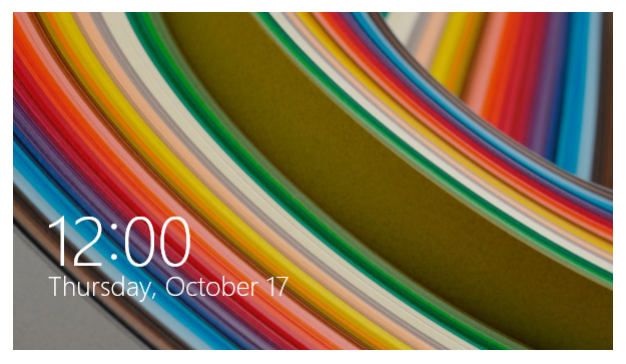

La pantalla de bloqueo se puede personalizar para regular el acceso al sistema operativo. Puede cambiar la pantalla de fondo y acceder a algunas de sus aplicaciones mientras el equipo portátil está todavía bloqueado.

# **Para continuar desde la pantalla de bloqueo**

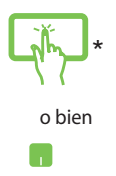

1. Toque el panel táctil o haga clic en él, o presione cualquier tecla del teclado del equipo portátil.

2. (Opcional) Si la cuenta está protegida mediante contraseña, necesita escribir la contraseña para pasar a la pantalla Inicio.

*\*sólo para ciertos modelos*

# **Personalizar la pantalla de bloqueo**

Puede personalizar la pantalla de bloqueo para mostrar su fotografía preferida, una presentación de diapositivas de fotografías, actualizaciones de aplicaciones y acceder rápidamente a la cámara del equipo portátil. Para cambiar la configuración de la pantalla de bloqueo, puede consultar la información siguiente:

### **Seleccionar una fotografía**

- 1. Inicie la barra de accesos > **Settings (Configuración)**.
- 2. Seleccione **Change PC Settings (Cambiar configuración de PC)** > **Lock screen (Pantalla de bloqueo)**.
- 3. En **Lock screen preview (Vista previa de pantalla de bloqueo)**, haga clic en **Browse (Examinar)** para seleccionar la fotografía que desea utilizar como fondo en la pantalla de bloqueo.

### **Reproducir una presentación de diapositivas**

- 1. Inicie la barra de accesos > **Settings (Configuración)**.
- 2. Seleccione **Change PC Settings (Cambiar configuración de PC)** > **Lock screen (Pantalla de bloqueo)**.
- 3. En **Lock screen preview (Vista previa de pantalla de bloqueo)**, mueva la barra deslizante **Play a slide show on the lock screen (Mostrar una presentación en la pantalla de bloqueo)** a **On (Activado)**.
- 4. Desplácese hacia abajo para personalizar las siguientes opciones para la presentación de diapositivas de la pantalla de bloqueo:

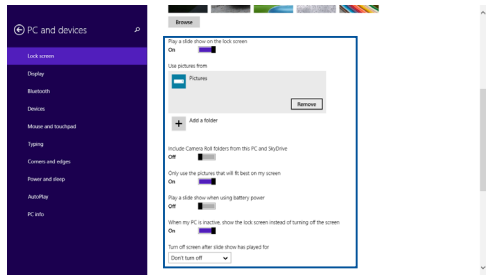

## **Agregar actualizaciones de aplicaciones**

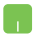

- 1. Inicie la barra de accesos > **Settings (Configuración)**.
- 2. Seleccione **Change PC Settings (Cambiar configuración de PC)** > **Lock screen (Pantalla de bloqueo)**.
- 3. Desplácese hacia abajo hasta que vea la opción **Lock screen apps (Aplicaciones de pantalla bloqueada)**.
- 4. Utilice las opciones siguientes para agregar las aplicaciones cuyas actualizaciones desea ver desde la pantalla de bloqueo:

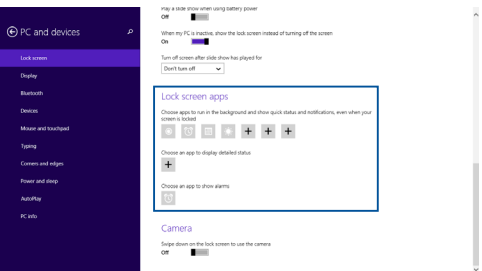

## **Activar la cámara del equipo portátil desde la pantalla de bloqueo**

Desde la pantalla de bloqueo, puede deslizarse rápidamente hacia abajo para activar y utilizar la cámara del equipo portátil. Consulte los pasos siguientes sobre cómo habilitar esta función.

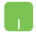

- 1. Inicie la barra de accesos > **Settings (Configuración)**.
- 2. Seleccione **Change PC Settings (Cambiar configuración de PC)** > **Lock screen (Pantalla de bloqueo)**.
- 3. Desplácese hacia abajo hasta que vea la opción **Camera (Cámara)**.
- 4. Mueva la barra deslizante a **On (Activado)**.

# *Capítulo 4: Prueba de encendido automático (POST)*

# **Prueba de encendido automático (POST)**

La prueba de encendido automático (POST) es una serie de pruebas de diagnóstico controladas por software que se ejecutan al encender o reiniciar su equipo portátil. El software que controla la POST se instala como una parte permanente de la arquitectura del equipo portátil.

# **Utilizar POST para acceder a la BIOS y resolver problemas**

Durante la POST, puede acceder a las configuraciones de BIOS o ejecutar las opciones de resolución de problemas utilizando las teclas de su equipo portátil. Puede consultar la siguiente información para más detalles.

# **BIOS**

La BIOS (Sistema básico de entrada y salida) almacena las configuraciones de hardware del sistema necesarias para iniciar el sistema en el equipo portátil.

Las configuraciones de BIOS por defecto se aplican a la mayoría de las condiciones de su equipo portátil. No cambie las configuraciones por defecto de BIOS excepto en las siguientes circunstancias:

- que aparezca en pantalla un mensaje de error durante el arranque del sistema solicitándole que ejecute la configuración de BIOS.
- que haya instalado un nuevo componente del sistema que requiera configuraciones adicionales de BIOS o sus actualizaciones.

**¡ADVERTENCIA!** Las configuraciones inadecuadas de BIOS pueden resultar en inestabilidad o errores en el arranque. Le recomendamos encarecidamente que cambie las configuraciones de BIOS solamente con ayuda de personal técnico cualificado.

# **Acceder a la BIOS**

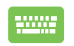

Reinicie su equipo portátil y luego pulse  $\left\lfloor a\right\rfloor$  durante la POST*.* 

# **Configuraciones BIOS**

**NOTA:** Las pantallas del BIOS incluidas en esta sección solamente sirven de referencia. Las pantallas reales podrían diferir según el modelo y territorio.

## **Arranque**

Este menu le permite configurar las prioridades de opciones de arranque. Puede consultar los siguientes procedimientos al configurar su prioridad de arranque.

1. En la pantalla **Boot (Arranque)**, seleccione **Boot Option #1 (Opción de arranque 1)**.

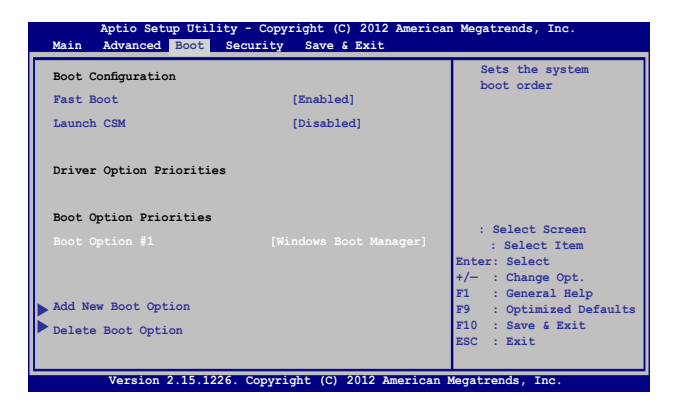

2. Presione  $\int \frac{e^{nter}}{t}$  y seleccione un dispositivo para el elemento **Boot Option #1 (Opción de arranque 1).**

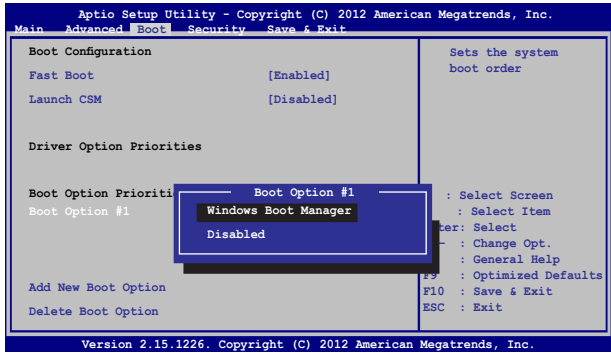

## **Seguridad**

Este menu le permite configurar las contraseñas de administrador y usuario de su equipo portátil. También le permite controlar el acceso al disco duro de su equipo portátil, la interfaz de entrada/salida (E/S) y la interfaz USB.

#### **NOTA:**

- Si establece una *User Password (Contraseña de usuario)*, se le pedirá introducirla antes de entrar en el sistema operativo de su equipo portátil.
- • Si establece una **Administrator Password (Contraseña de administrador)**, se le pedirá introducirla antes de entrar en el BIOS.

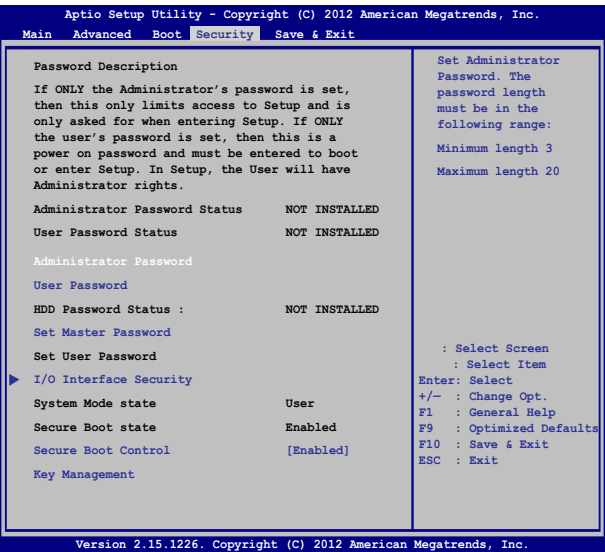

Para establecer la contraseña:

- 1. En la pantalla **Security (Seguridad)**, seleccione **Setup Administrator Password (Configurar contraseña de administrador)** o **User Password (Contraseña de usuario)**.
- 2. Escriba una contraseña y presione .
- 3. Vuelva a escriba la contraseña y presione

Para borrar la contraseña:

- 1. En la pantalla **Security (Seguridad)**, seleccione **Setup Administrator Password (Configurar contraseña de administrador)** o **User Password (Contraseña de usuario)**.
- 2. Inserte la contraseña actual y presiones  $\Big|$  enter
- 3. Deje el campo **Create New Password (Crear nueva contraseña)**  en blanco y presione
- 4. Seleccione **Yes (Sí)** en el cuadro de confirmación y luego pulse

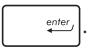

### **Seguridad de la interfaz E/S**

En el menú de Seguridad, puede acceder a la Seguridad de interfaz E/S para bloquear o desbloquear algunas de las funciones de su equipo portátil.

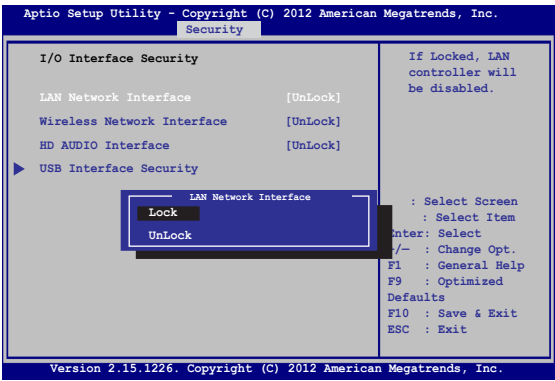

Para bloquear la interfaz de E/S:

- 1. En la pantalla **Security (Seguridad)**, seleccione **I/O Interface Security (Seguridad de interfaz de E/S)**.
- 2. Seleccione una interfaz que desee bloquear y haga clic

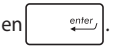

3. Seleccione **Lock (Bloquear)**.

#### **Seguridad de la interfaz USB**

A través del menú de Seguridad de Interfaz E/S, también puede acceder a Seguridad de Interfaz USB para bloquear o desbloquear puertos y dispositivos.

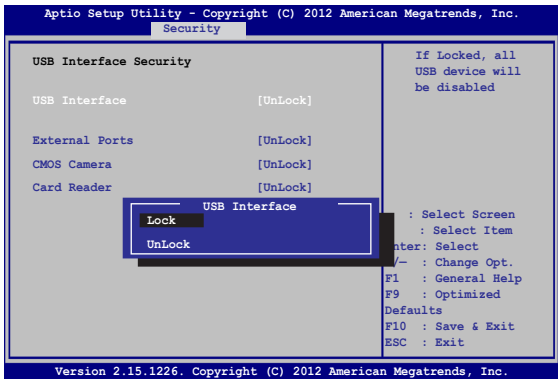

Para bloquear la interfaz USB:

- 1. En la pantalla **Security (Seguridad)**, seleccione **I/O Interface Security (Seguridad de la interfaz de E/S) > USB Interface Security (Seguridad de la interfaz USB)**.
- 2. Seleccione una interfaz que desee bloquear y haga clic en **Lock (Bloquear)**.

**NOTA:** Configurar la **USB Interface (Interfaz USB)** en **Lock (Bloquear)** también bloquea y oculta los **External Ports (Puertos externos)**y otros dispositivos incluidos como parte de la **USB Interface Security (Seguridad de Interfaz USB)**.

### **Establecer una contraseña maestra**

En el menú de Seguridad, puede emplear la opción **Set Master Password (Establecer una contraseña maestra)** para establecer una contraseña para acceder a su disco duro.

```
Main Advanced Boot Security Save & Exit
                                                   Set HDD Master 
                                                   Password.
                                                   ***Advisable to 
                                                   Power Cycle System 
                                                   after Setting Hard 
                                                  Disk Passwords***
   Aptio Setup Utility - Copyright (C) 2012 American Megatrends, Inc.
                                                      : Select Screen
                                                       →→ : Select Item
                                                  Enter: Select
                                                  +/— : Change Opt.
                                                  F1 : General Help
                                                  F9 : Optimized 
                                                  Defaults
                                                  F10 : Save & Exit 
                                                  ESC : Exit
     Version 2.15.1226. Copyright (C) 2012 American Megatrends, Inc.
  Password Description
  If ONLY the Administrator's password is 
  set,then this only limits access to Setup 
  and is only asked for when entering Setup. 
  If ONLY the user's password is set, then 
  this is a power on password and must be 
  entered to boot or enter Setup. In Setup, 
  the User will have Administrator rights.
  Administrator Password Status NOT INSTALLED
  User Password Status NOT INSTALLED
  Administrator Password
  User Password
  HDD Password Status : NOT INSTALLED
   Set Master Password
  Set User Password
I/O Interface Security
```
Para establecer la contraseña del disco duro:

- 1. En la pantalla **Security (Seguridad)** haga clic en **Set Master Password (Establecer contraseña maestra)**.
- 2. Escriba una contraseña y pulse *.*
- 
- 3. Vuelva a introducir la contraseña para confirmarla y presione enter .
- 4. Haga clic en **Set User Password (Establecer contraseña del usuario)** y repita los pasos anteriores para establecer la contraseña del usuario.

## **Guardar y salir**

Para mantener sus ajustes de configuración, seleccione **Save Changes and Exit (Guardar cambios y salir)** antes de salir del BIOS.

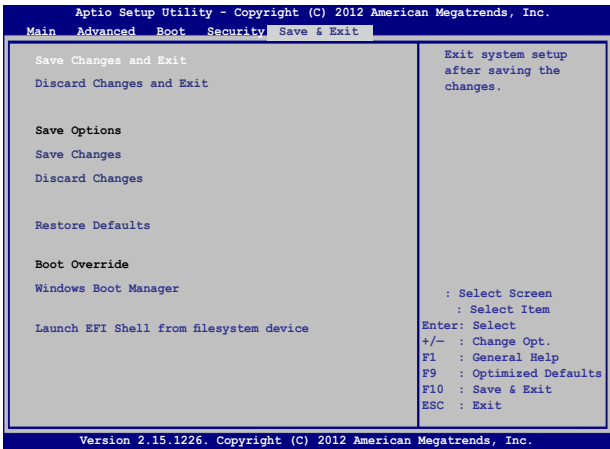

## **Actualizar la BIOS.**

- 1. Comprueba el modelo exacto del equipo portátil y el último archivo de BIOS para su modelo en el sitio web de ASUS.
- 2. Guarde una copia del archivo BIOS descargado en una unidad de memoria flash.
- 3. Conecte su unidad de memoria flash a su equipo portátil.
- 4. Reinicie su equipo portátil y luego pulse  $\sqrt{\frac{t^2}{a}}$  durante la POST.
- 5. En el programa de configuración de la BIOS, haga clic en **Advanced (Avanzado) > Start Easy Flash (Iniciar Easy Flash)** y,

a continuación, presione  $\parallel$  and  $\mathbb{R}^{n}$ 

**Main Advanced Boot Security Save & Exit Internal Pointing Device [Enabled]** Wake on Lid Open **[Enabled] Power Off Energy Saving [Enabled] SATA Configuration Graphics Configuration Intel (R) Anti-Theft Technology Corporation USB Configuration Network Stack Press Enter to run the utility to select and update BIOS. Aptio Setup Utility - Copyright (C) 2012 American Megatrends, Inc. : Select Screen** →→ **: Select Item Enter: Select +/— : Change Opt. F1 : General Help F9 : Optimized Defaults F10 : Save & Exit ESC : Exit Version 2.15.1226. Copyright (C) 2012 American Megatrends, Inc.**

6. Encuentre el archivo de BIOS descargado en la unidad de

memoria flash y luego pulse  $\left| \begin{array}{c} \end{array} \right.$ 

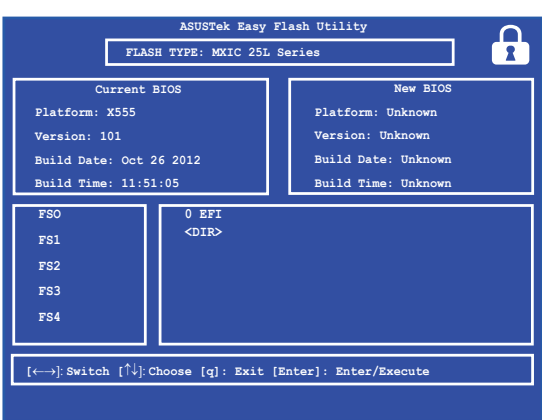

7. Después del proceso de actualización de la BIOS, haga clic en **Exit (Salir) > Restore Defaults (Restaurar valores predeterminados)** para restaurar la configuración predeterminada del sistema.

# **Resolución de problemas**

Al pulsar  $\left[\begin{matrix}a & b\end{matrix}\right]$  durante la POST, puede acceder a las opciones de resolución de problemas de Windows® 8.1, incluyendo las siguientes:

- **• Refrescar su equipo**
- **• Reiniciar su equipo**
- **• Opciones avanzadas**

## **Refrescar su equipo**

Utilice **Refresh your PC (Refrescar su equipo)** si desea refrescar su sistema sin perder los archivos y aplicaciones actuales.

Para acceder a esto durante la POST:

1. Reinicie su equipo portátil y luego pulse  $\boxed{\alpha}^{19}$ durante la POST. 2. Espere a que Windows® cargue la pantalla de selección de opciones y luego pulse **Troubleshoot (Resolución de problemas).** 3. Pulse **Refresh your PC (Refrescar su equipo).** 4. En la pantalla de refrescar su equipo, lea los puntos de la lista para aprender más sobre el uso de esta opción y luego pulse **Next (Siguiente).** 5. Pulse la cuenta que desea refrescar. 6. Introduzca la contraseña de su cuenta y luego pulse **Continue (Continuar).** 7. Pulse **Refresh (Refrescar).**

> **¡IMPORTANTE!** Asegúrese de que su equipo portátil esté enchufado antes de refrescar su sistema.

# **Reinicio de su equipo**

**¡IMPORTANTE!** Haga una copia de seguridad de todos sus datos antes de proceder con esta opción.

Utilice **Reset your PC (Reiniciar su equipo)** para restaurar su equipo portátil a sus configuraciones por defecto.

Para acceder a esto durante la POST:

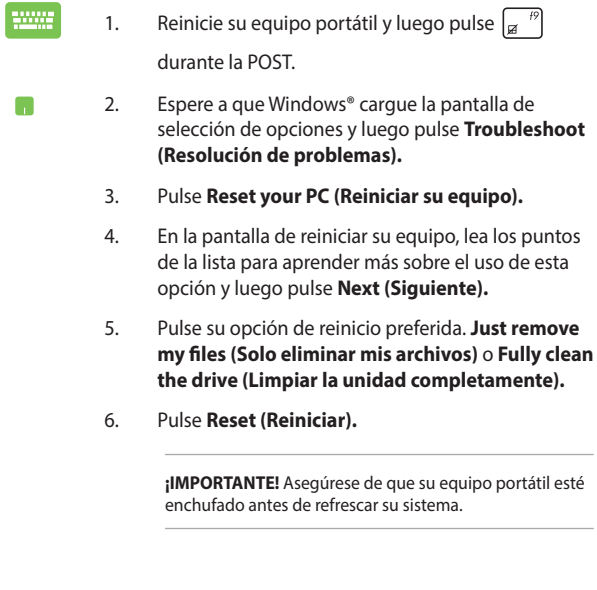

# **Opciones avanzadas**

Utilice **Advanced options (Opciones avanzadas)** para realizar opciones adicionales para la resolución de problemas en su equipo portátil.

Para acceder a esto durante la POST:

- 1. Reinicie su equipo portátil y luego pulse  $\int_{\mathbb{R}}^{\mathbb{R}}$ durante la POST.
	- 2. Espere a que Windows® cargue la pantalla de selección de opciones y luego pulse **Troubleshoot (Resolución de problemas).**
		- 3. Pulse **Advanced options (Opciones avanzadas).**
		- 4. En la pantalla de Opciones avanzadas, seleccione la opción de resolución de problemas que desee utilizar.
		- 5. Siga los pasos a continuación para completar el proceso.

## **Uso de la función Recuperar Imagen de Sistema**

En **Advanced options (Opciones avanzadas)**, puede utilizar **System Image Recovery (Recuperar imagen de sistema)** para recuperar su sistema utilizando un archivo de imagen específico.

Para acceder a esto durante la POST:

1. Reinicie su equipo portátil y luego pulse durante la POST. 2. Espere a que Windows® cargue la pantalla de ۰ selección de opciones y luego pulse **Troubleshoot (Resolución de problemas).** 3. Pulse **Advanced options (Opciones avanzadas).**

- 4. En la pantalla de Opciones avanzadas, seleccione **System Image Recovery (Recuperar Imagen de Sistema)**.
- 5. Seleccione la cuenta que desea recuperar utilizando un archivo de imagen de sistema.
- 6. Introduzca la contraseña de su cuenta y luego pulse **Continue (Continuar).**
- 7. Seleccione **Use the latest available system image (recommended) (Utilizar la última imagen de sistema disponible (recomendado)),** y luego pulse **Next (Siguiente).** También puede elegir **Select a system image (Seleccionar una imagen de sistema)** si la imagen de su sistema es un dispositivo externo o DVD.
- 8. Siga los pasos a continuación para completar el proceso de recuperación de imagen de sistema.

**NOTA:** Recomendamos encarecidamente que cree copias de seguridad de su sistema de forma regular para evitar la perdida de datos en el caso de que su equipo portátil deja de funcionar.

# *Capítulo 5: Actualización del equipo portátil*

# **Instalar un módulo de memoria de acceso aleatorio (RAM)**

Actualice la capacidad de memoria de su equipo portátil instalando un módulo RAM en el compartimento de módulos de memoria. Los pasos siguientes le muestran cómo instalar un módulo RAM en su equipo portátil:

> **¡ADVERTENCIA!** Desconecte todos los periféricos del equipo, cualquier línea telefónica o de telecomunicaciones y los conectores de alimentación (tales como alimentación externa, batería, etc.) antes de extraer la cubierta del disco duro.

> **¡IMPORTANTE!** Visite un centro de servicio técnico autorizado para más información sobre actualizaciones de memoria para el equipo portátil. Compre solo módulos de expansión en puntos de venta autorizados para garantizar la máxima compatibilidad y fiabilidad.

**NOTA:** La apariencia del lado inferior del equipo portátil puede variar en función del modelo pero la instalación de la unidad de disco duro no cambia.

- A. Afloje el tornillo de la tapa del compartimento del equipo portátil.
- B. Extraiga la tapa del compartimento y quítela completamente del equipo portátil.

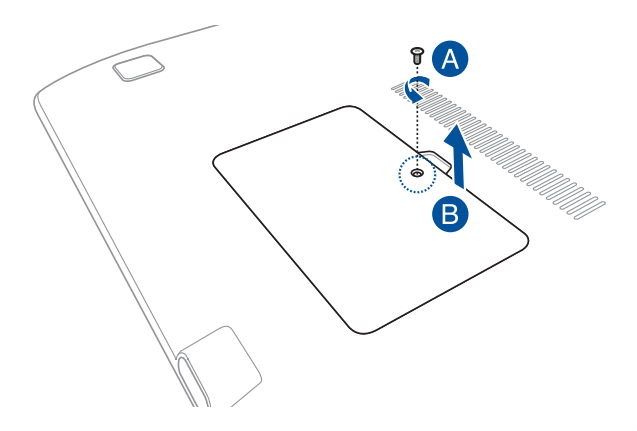

- C. Alinee e inserte el módulo RAM en su ranura.
- D. Empuje el módulo RAM hacia abajo hasta que quede encajado en su lugar (escuchará un clic).

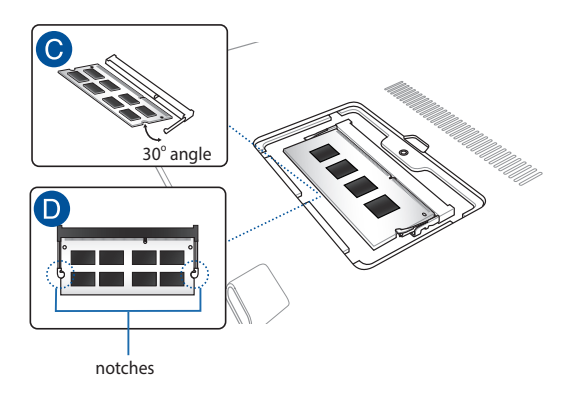

- E. Alinee y, a continuación, presione hacia abajo la tapa del compartimento para volverla a colocar en su lugar.
- F. Vuelva a acoplar los tornillos que quitó anteriormente y apriételos.

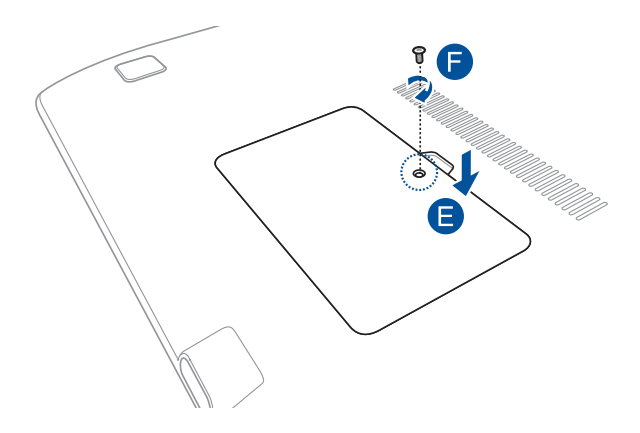

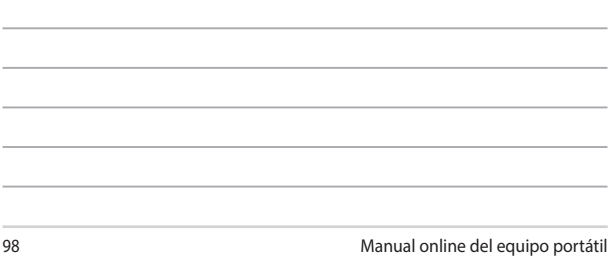

<u> 1989 - Jan Samuel Barbara, margaret a shekara ta 1989 - An tsara tsara tsara tsara tsara tsara tsara tsara ts</u>

,我们也不会有什么。""我们的人,我们也不会有什么?""我们的人,我们也不会有什么?""我们的人,我们也不会有什么?""我们的人,我们也不会有什么?""我们的人

÷.

J.

and the control of

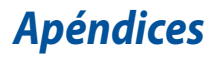

# **Información sobre la unidad de DVD-ROM (sólo para ciertos modelos)**

La unidad de DVD-ROM permite leer y crear sus propios CD y DVD. Puede adquirir unsoftware reproductor de DVD para ver los títulos del DVD.

## **Información sobre las zonas de reproducción de DVD**

La reproducción de películas en DVD implica la decodificación del sistema de vídeo MPEG2, audio digital AC3 y el desciframiento del contenido protegido CSS. CSS (a veces denominado protección contra la copia) es el nombre dado al esquema de protección adoptado por la industria cinematográfica para cubrir la necesidad de protección contra la duplicación ilegal de contenidos.

Aunque son muchas las reglas proyectadas e impuestas sobre los cedentes de la licencia, la más importante es la que afecta a las restricciones de reproducción por zonas. Para facilitar las distintas distribuciones geográficas de las películas, los títulos en DVD se preparan para zonas concretas, tal como se describe en las "Definiciones de zonas" indicadas anteriormente. Las leyes del copyright exigen que todos los títulos en DVD se limiten a una zona en particular (en general, la región en la que se vende el título). Aunque el contenido de una película en DVD puede ser distribuido en varias zonas, las reglas proyectadas CSS exigen que cualquier sistema que pueda reproducir el contenido cifrado CSS solo pueda reproducirlo en una zona.

> **¡IMPORTANTE!** El cambio de zona puede realizarse hasta 5 veces por medio del software visualizador, momento en el que solo se podrán reproducir las películas en DVD en la última zona seleccionada. Si se cambia el código de zona tras este proceso anterior, precisará de un ajuste de fábrica, que no lo cubre la garantía. Si se desea el reajuste, los costos de transporte y de reajuste correrán a cargo del usuario.

## **Definiciones de zonas**

#### **Zona 1**

Canadá, Estados Unidos, territorios de los Estados Unidos

#### **Zona 2**

República Checa, Egipto, Finlandia, Francia, Alemania, Estados del Golfo, Hungría, Islandia, Irán, Iraq, Irlanda, Italia, Japón, Países Bajos, Noruega, Polonia, Portugal, Arabia Saudí, Escocia, España, Suecia, Suiza, Siria, Turquía, Reino Unido, Grecia, Repúblicas Yugoslavas, Eslovaquia

#### **Zona 3**

Myanmar, Indonesia, Corea del Sur, Malasia, Filipinas, Singapur, Taiwan, Tailandia, Vietnam

#### **Zona 4**

Australia, Caribe (Excepto Territorios de EE.UU.), América Central, Nueva Zelanda, Islas del Pacífico, Sudamérica

#### **Zona 5**

CIS, India, Pakistán, Resto de África, Rusia, Corea del Norte

#### **Zona 6**

China

# **Información sobre la unidad ROM Blu-ray (sólo para ciertos modelos)**

La unidad ROM Blu-ray permite ver vídeos en alta definición (HD) y otros formatos de archivo de disco como, por ejemplo, DVD y CD.

## **Definiciones de regiones**

#### **Región A**

Países de Norteamérica, Centroamérica y Suramérica y sus territorios; Taiwán, Hong Kong, Macao, Japón, Corea del Norte, Corea del Sur, Asia Sudoriental y sus territorios.

#### **Región B**

Europa, África y países de Asia Sudoriental y sus territorios; Australia y Nueva Zelanda.

#### **Región C**

Asia Central, Asia del Sur, Europa Oriental y sus territorios; China y Mongolia.

**NOTA:** Consulte el sitio Web de Blu-ray en www.blu-raydisc.com/en/Technical/FAQs/ Blu-rayDiscforVideo.aspx para obtener más detalles.

# **Cumplimiento de normativas del módem interno**

El modelo del equipo portátil con módem interno cumple las normativas JATE (Japón), FCC (EE.UU., Canadá, Corea y Taiwán) y CTR21. El módem interno se ha aprobado de acuerdo con la Decisión del Consejo 98/482/EC para conectar terminales individuales panaeuropeos a la red telefónica pública conmutada (RTPC). No obstante, debido a las diferencias entre las RTPC individuales existentes en los distintos países, la aprobación, por sí misma, no garantiza el perfecto funcionamiento en todos los puntos de terminación de red de la RTPC. Si tiene problemas debe ponerse en contacto con el proveedor del equipo en primera instancia.

# **Descripción general**

El 4 de agosto de 1998, la Decisión del Consejo Europeo respecto a la norma CTR 21 se anunció en la Publicación Oficial de la CE. Dicha norma se aplica a todos los equipos terminales que no son de voz con marcación DTMF diseñados para conectarse a la Red Telefónica Pública Conmutada (RTPC) analógica.

La norma CTR 21 (Common Technical Regulation, es decir, Reglamentación Técnica Común) proporciona los requisitos de conexión a efectos de conexión a redes telefónicas públicas conmutadas analógicas del equipo terminal (excluyendo el equipo terminal que admiten el servicio de telefonía vocal) en el que el direccionamiento de red, si se proporciona, se efectúa por medio de señalización multifrecuencia por doble tono (MDT).

# **Declaración de compatibilidad de redes**

Declaración que debe hacer el fabricante al Organismo notificado y al proveedor: "Esta declaración indicará las redes con las que el equipo está diseñado para funcionar y todas las redes notificadas con las que el equipo puede tener problemas de interconexión."

Declaración que debe hacer el fabricante al usuario: "Esta declaración indicará las redes con las que el equipo está diseñado para funcionar y todas las redes notificadas con las que el equipo puede tener problemas de interconexión. El fabricante también debe asociar una declaración para dejar claro dónde la compatibilidad de la red depende de configuraciones físicas y del cambio de software. También aconsejará al usuario que se ponga en contacto con el proveedor si desea usar el equipo en otra red."

Hasta ahora, el Organismo notificado de CETECOM ha emitido varias aprobaciones panaeuropeas que usan la norma CTR 21. Los resultados son los primeros módems de Europa que no necesitan aprobaciones de normativas en cada uno de los países europeos por separado.

# **Equipo que no es de voz**

Los contestadores automáticos y los teléfonos con altavoz pueden ser aptos así como los módems, faxes y sistemas de marcación automática y alarmas. Queda excluido el equipo en el que la calidad extremo a extremo de la voz se controla mediante normativas (por ejemplo los teléfonos con auriculares y, en algunos países, también los teléfonos inalámbricos).

## **Esta tabla muestra los países acogidos a la norma CTR21.**

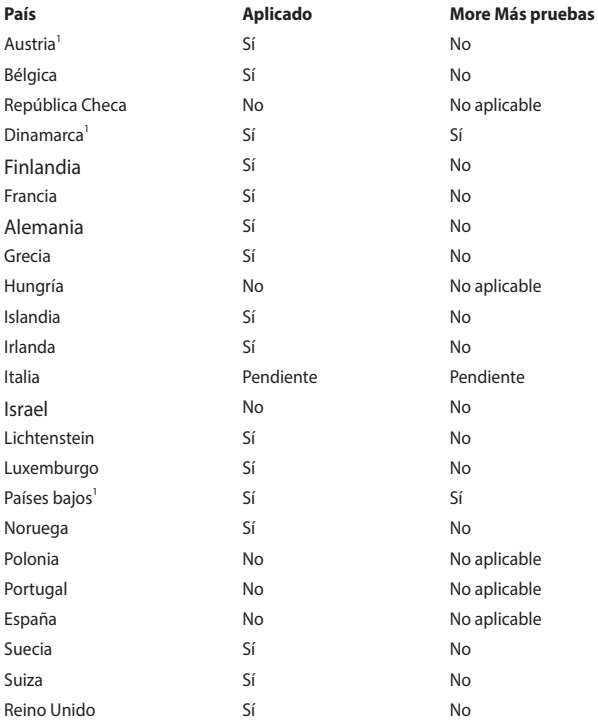

Esta información se ha copiado de CETECOM y se proporciona sin ninguna responsabilidad. Para obtener actualizaciones de esta tabla, puede visitar el sitio Web http://www.cetecom.de/technologies/ctr\_21.html.

1 Los requisitos nacionales solamente se aplicarán si el equipo puede usar marcación por pulsos (los fabricantes pueden describir en la guía del usuario que el equipo solamente está diseñado para admitir la señalización DTMF, lo que haría innecesaria cualquier otra comprobación).

En los Países Bajos es necesario realizar una prueba adicional para conexión en serie y funcionalidad de identificación de llamada.

# **Declaración de la Comisión Federal de Comunicaciones**

Este dispositivo cumple con la Parte 15 de las Reglas de la FCC. La operación está sujeta a las dos condiciones siguientes:

- Que este dispositivo no cause interferencias dañina, y
- Que este dispositivo acepte cualquier tipo de interferencia recibida, incluyendo interferencias que puedan causar un funcionamiento indeseado.

Este equipo ha sido puesto a prueba y encontrado en consonancia con los límites establecidos para la clase B de dispositivos digitales, según la Parte 15 de las reglas de la Comisión Federal de Comunicaciones (FCC). Estos límites han sido diseñados para proveer una protección razonable contra interferencia dañina en una instalación residencial. Este equipo genera, usa, y puede irradiar energía de radio frecuencia, y si no está instalado según las instrucciones, puede causar interferencia en las radio comunicaciones. Sin embargo, no hay garantía de que no ocurrirán interferencias en una instalación en particular. Si este equipo en efecto causa interferencias en la recepción de radio o televisión, lo que puede ser determinado encendiendo y apagando el equipo, se recomienda al usuario que intente corregir la interferencia con una o varias de las siguientes medidas:

- Reorientar o reposicionar la antena receptora.
- Aumentar la separación entre el equipo y el receptor.
- Conectar el equipo a un enchufe o circuito distinto del que usa el receptor de la interferencia.
- Consultar con su punto de venta o a un técnico experimentado en radio/ TV.

**¡ADVERTENCIA!** En orden a cumplir con los límites de emisión establecidos por la FCC se requiere el uso de cables especialmente recubiertos para prevenir la interferencia con la recepción de radio y televisión. Es esencial que se use sólo el cable que es suministrado con el equipo. Use solamente cables especialmente recubiertos para conectar a este equipo dispositivos I/O. Usted queda advertido que los cambios o modificaciones que no estén expresamente aprobados por la parte responsable puede anular sus derechos a operar con el equipo.

(Reimpreso desde Código de Regulaciones Federales #47, parte 15.193, 1993. Washington DC: Oficina de Registro Federal, Administración Nacional de Archivos, Oficina de Imprenta del Gobierno de los Estados Unidos).

# **Declaración relacionada con las precauciones sobre la exposición a la radiofrecuencia de FCC**

**¡ADVERTENCIA!** Cualquier cambio o modificación no aprobada expresamente por la parte responsable de la conformidad podría anular la autoridad del usuario para operar el equipo. "El fabricante declara que este dispositivo limita los canales 1 a 11 en el rango de frecuencia 2.4GHz a firmware controlados específicamente en EE.UU."

Este equipo cumple los límites FCC de exposición a la radicación fijados para un entorno no controlado. Para cumplir los requisitos de exposición de RF FCC, evite el contacto directo con la antena transmisora durante la transmisión. Los usuarios finales deben seguir las instrucciones de funcionamiento específicas para cumplir la normativa de exposición de radiofrecuencia.

# **Declaración de conformidad (Directiva R&TTE 199 9/5/EC)**

Los siguientes puntos se completaron y se consideran relevantes y suficientes:

- Requisitos esenciales según el [Artículo 3]
- Requisitos de protección para la salud y seguridad según el [Artículo 3.1a]
- Comprobación de la seguridad eléctrica según la norma [EN 60950]
- Requisitos de protección para la compatibilidad electromagnética del [Artículo 3.1b]
- Comprobación de la compatibilidad electromagnética de las normas [EN 301 489-1] y [EN 301 489-17]
- Uso eficaz del espectro de radio según el [Artículo 3.2]
- Conjunto de pruebas de radio según la norma [EN 300 328-2]

# **Marca CE**

# $\epsilon$

#### **Marca CE para dispositivos sin LAN inalámbrica o Bluetooth**

La versión comercializada de este dispositivo cumple los requisitos de las directivas EEC 2004/108/EC "Compatibilidad electromagnética" y 2006/95/EC "Directiva de baja tensión".

# $C \in \mathbb{O}$

#### **Marca CE para dispositivos con LAN inalámbrica o Bluetooth**

Este equipo cumple los requisitos de la directiva 1999/5/EC del Parlamento y la Comisión Europeos de 9 de marzo de 1999 que rige los equipos de radio y telecomunicación y el reconocimiento mutuo de conformidad.

# **Canal de uso inalámbrico para diferentes dominios**

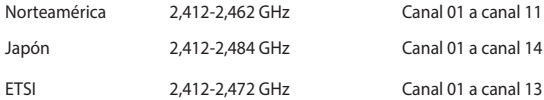

# **Bandas de frecuencia inalámbricas restringidas en Francia**

Algunas áreas de Francia tienen una banda de frecuencia restringida. La potencia máxima autorizada para interiores en el peor caso es:

- • 10 mW para toda la banda de 2,4 GHz (2400 MHz–2483,5 MHz)
- 100 mW para frecuencias comprendidas entre 2446,5 MHz y 2483,5 MHz

**NOTA**: Los canales 10 a 13 (ambos incluidos) funcionan en la banda de 2446,6 MHz a 2483,5 MHz.

Hay pocas posibilidades para el uso en exteriores: en propiedades privadas o en la propiedad privada de personas públicas, el uso está sujeto a un procedimiento de autorización preliminar del Ministerio de defensa, con la potencia máxima autorizada de 100 mW en la banda de 2446,5 a 2483,5 MHz. No se permite el uso en exteriores de propiedades públicas.

En los departamentos mencionados anteriormente, para toda la banda de 2,4 GHz:

- La potencia máxima autorizada en interiores es de 100 mW
- La potencia máxima autorizada en exteriores es de 100 mW
Departamentos en los que el uso de la banda de 2400 a 2483,5 MHz se permite con una potencia EIRP inferior a 100 mW en interiores e inferior a 10 mW en exteriores:

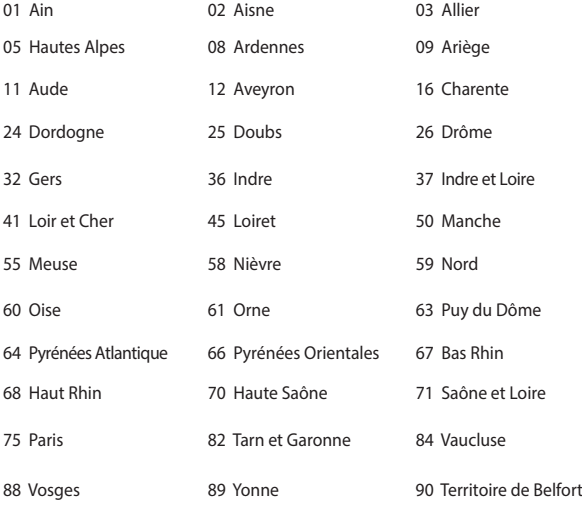

94 Val de Marne

Es probable que este requisito cambie en el futuro, permitiendo el uso de la tarjeta LAN inalámbrica en más zonas dentro de Francia. Consulte a la agencia de regulación de telecomunicaciones ART para obtener la información más reciente (www.arcep.fr).

> **NOTA:** La tarjeta WLAN transmite con una potencia inferior a 100 mW, pero superior a 10 mW.

# **Advertencias de Seguridad UL**

UL 1459 requerida para equipos cubriendo telecomunicaciones (teléfonos) destinados a ser conectados eléctricamente a una red de telecomunicaciones que tenga un voltaje de operación a tierra que no exceda un picos de 200V, 300V de pico a pico, 105V rms, y estén instalados o se usen de acuerdo con el Código Eléctrico Nacional (NFPA 70).

Cuando use el Módem de su PC Portátil, hay que seguir siempre algunas precauciones básicas de seguridad para reducir los riesgos de fuego, descargas eléctricas y lesiones a personas, incluyendo las siguientes recomendaciones:

- No use el PC Portátil cerca del agua, por ejemplo, cerca de la bañera, la pileta del baño, la pileta de la cocina, o de lavar la ropa, en un subsuelo húmedo, o cerca de una pileta de natación.
- No use el PC Portátil durante una tormenta eléctrica. Hay cierto riesgo remoto de descarga eléctrica debido a los relámpagos.
- No use el PC Portátil donde haya un escape o fuga de gas.

UL 1642 requerida para baterías de Litio primarias (no recargables) y secundarias (recargables) para uso como fuentes de corriente en los productos electrónicos. Estas baterías contienen litio metálico, o una mezcla de litio, o un Ion de litio, y pueden consistir de una sola célula electroquímica, o de dos o más células conectadas en serie, o en paralelo, o ambas, que convierten la energía química energía eléctrica mediante una reacción química reversible o irreversible.

- No arroje la batería de su PC Portátil al fuego, ya que puede explotar. Siga las normas locales acerca de como deshacerse de esta clase especial de residuo en orden a reducir el riesgo de daño de personas debidos al fuego o explosión.
- No use adaptadores de corriente o baterías de otros mecanismos para reducir riesgos de daños a personas debidos al fuego o explosión. Use solamente los adaptadores de corriente certificados UL o baterías suministradas por el fabricante o punto de venta autorizado.

# **Requisitos de Seguridad en la Corriente**

Los productos con corriente eléctrica alcanzando hasta 6A y pesando más de 3Kg deben usar cables aprobados, más grandes o iguales a: H05VV-F, 3G, 0.75 $\text{mm}^2$  o H05VV-F, 2G, 0.75mm<sup>2</sup>.

## **Avisos relacionados con el sintonizador de TV**

Nota para el instalador del sistema CATV—el sistema de distribución de cables se debe conectar a tierra conforme a ANSI/NFPA 70, el National Electrical Code (NEC), siguiendo las instrucciones concretas de la Sección 820.93, Conexión a tierra de revestimientos conductores externos de un cable coaxial - la instalación debe unir la pantalla del cable coaxial a tierra en la entrada del edificio.

## **REACH**

En cumplimiento del marco reglamentario REACH (registro, evaluación, autorización y restricción de productos químicos), hemos publicado las sustancias que contienen nuestros productos a través del sitio web ASUS REACH, al que puede acceder a través de la dirección http://csr.asus.com/english/REACH.htm.

## **Advertencia sobre Productos de Macrovision Corporation**

Este producto incorpora una tecnología de protección de los derechos de autor que está protegida por métodos de reclamo de ciertas patentes de los EE.UU. y por otros derechos internacionales de propiedad intelectual poseídos por Macrovision Corporation y otros propietarios de derechos. El uso de esta tecnología de protección de los derechos de autor debe estar autorizado por Macrovision Corporation, y está destinado al uso en el hogar y a otros usos limitados *a menos que de otro modo sea autorizado por Macrovision Corporation*. Las copias de ingeniería o el desmontaje están prohibidas.

### **Prevención de pérdida de audición**

Para prevenir posibles lesiones auditivas, no escuche el dispositivo a volúmenes elevados durante periodos de tiempo prolongados.

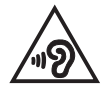

## **Precauciones relacionadas con el litio en los países nórdicos (para baterías de ion-litio)**

CAUTION! Danger of explosion if battery is incorrectly replaced. Replace only with the same or equivalent type recommended by the manufacturer. Dispose of used batteries according to the manufacturer's instructions. (English)

ATTENZIONE! Rischio di esplosione della batteria se sostituita in modo errato. Sostituire la batteria con un una di tipo uguale o equivalente consigliata dalla fabbrica. Non disperdere le batterie nell'ambiente. (Italian)

VORSICHT! Explosionsgefahr bei unsachgemäßen Austausch der Batterie. Ersatz nur durch denselben oder einem vom Hersteller empfohlenem ähnlichen Typ. Entsorgung gebrauchter Batterien nach Angaben des Herstellers. (German)

ADVARSELI! Lithiumbatteri - Eksplosionsfare ved fejlagtig håndtering. Udskiftning må kun ske med batteri af samme fabrikat og type. Levér det brugte batteri tilbage til leverandøren. (Danish)

VARNING! Explosionsfara vid felaktigt batteribyte. Använd samma batterityp eller en ekvivalent typ som rekommenderas av apparattillverkaren. Kassera använt batteri enligt fabrikantens instruktion. (Swedish)

VAROITUS! Paristo voi räjähtää, jos se on virheellisesti asennettu. Vaihda paristo ainoastaan laitevalmistajan sousittelemaan tyyppiin. Hävitä käytetty paristo valmistagan ohjeiden mukaisesti. (Finnish)

ATTENTION! Il y a danger d'explosion s'il y a remplacement incorrect de la batterie. Remplacer uniquement avec une batterie du mêre type ou d'un type équivalent recommandé par le constructeur. Mettre au rebut les batteries usagées conformément aux instructions du fabricant. (French)

ADVARSEL! Eksplosjonsfare ved feilaktig skifte av batteri. Benytt samme batteritype eller en tilsvarende type anbefalt av apparatfabrikanten. Brukte batterier kasseres i henhold til fabrikantens instruksjoner. (Norwegian)

標準品以外の使用は、危険の元になります。交換品を使用する場合、製造者 に指定されるものを使って下さい。製造者の指示に従って処理して下さい。 (Japanese)

ВНИМАНИЕ! При замене аккумулятора на аккумулятор иного типа возможно его возгорание. Утилизируйте аккумулятор в соответствии с инструкциями производителя. (Russian)

# **Información de Seguridad para Unidades Ópticas**

### **Información sobre seguridad del láser**

### **Advertencia sobre seguridad referente a la unidad de CD-ROM**

### **PRODUCTO LÁSER CLASE 1**

**¡ADVERTENCIA!** Para prevenir la exposición al láser de la unidad óptica, no intente desmontar o reparar la unidad óptica usted mismo. Para su seguridad, contacte con un técnico profesional para asistencia.

### **Etiqueta de Servicio de Advertencia**

**¡ADVERTENCIA!** RADIACIONES VISIBLES AL ABRIR. NO MIRE AL HAZ NI VISUALICE DIRECTAMENTE CON INSTRUMENTOS ÓPTICOS.

### **Regulaciones CDRH**

El Centro para Dispositivos y Salud Radiológica (CDRH -sigla en inglés-) de los EE.UU. de la Administración de Comida y Medicamentos implementó reglas para productos de Láser el 2 de Agosto de 1976. Estas reglas valen para todos los productos manufacturados desde el 1 de Agosto de 1976. El cumplimiento de las reglas es obligatorio para todos los productos comercializados en los Estados Unidos.

> **¡ADVERTENCIA!** El uso de controles, ajustes, o procedimientos distintos de los especificados aquí, o en la guía de instalación de productos de láser puede resultar en una peligrosa exposición a la radiación.

### **Aviso relacionado con el revestimiento**

**¡IMPORTANTE!** Para proporcionar aislamiento eléctrico y mantener la seguridad eléctrica, se aplica un recubrimiento para aislar al dispositivo, excepto en las áreas en las que se encuentran los puertos de E/S.

# **Aprobación de la norma CTR 21 (para equipos portátiles con módem integrado)**

#### **Danés**

»Udstyret er i henhold til Rådets beslutning 98/482/EF EU-godkendt til at blive opkoblet på de offentlige telefonnet som enkeltforbundet terminal. På grund af forskelle mellem de offentlige telefonnet i de forskellige lande giver godkendelsen dog ikke i sig selv ubetinget garanti for, at udstyret kan fungere korrekt på samtlige nettermineringspunkter på de offentlige telefonnet.

I tilfælde af problemer bør De i første omgang henvende Dem til leverandøren af udstyret.«

#### **Holandés**

"Dit apparaat is goedgekeurd volgens Beschikking 98/482/EG van de Raad voor de pan-Europese aansluiting van enkelvoudige eindapparatuur op het openbare geschakelde telefoonnetwerk (PSTN). Gezien de verschillen tussen de individuele PSTN's in de verschillende landen, biedt deze goedkeuring op zichzelf geen onvoorwaardelijke garantie voor een succesvolle werking op elk PSTN-netwerkaansluitpunt.

Neem bij problemen in eerste instantie contact op met de leverancier van het apparaat.".

#### **Inglés**

The equipment has been approved in accordance with Council Decision 98/482/EC for pan-European single terminal connection to the public switched telephone network (PSTN). However, due to differences between the individual PSTNs provided in different countries, the approval does not, of itself, give an unconditional assurance of successful operation on every PSTN network termination point.

In the event of problems, you should contact your equipment supplier in the first instance.'

#### **Finlandés**

"Tämä laite on hyväksytty neuvoston päätöksen 98/482/EY mukaisesti liitettäväksi yksittäisenä laitteena vleiseen kytkentäiseen puhelinverkkoon (PSTN) EU:n jäsenvaltioissa. Eri maiden vleisten kytkentäisten puhelinverkkojen välillä on kuitenkin eroja, joten hyväksyntä ei sellaisenaan takaa häiriötöntä toimintaa kaikkien vleisten kytkentäisten puhelinverkkoien liityntäpisteissä.

Ongelmien ilmetessä ottakaa viipymättä yhteyttä laitteen toimittajaan."

#### **Francés**

«Cet équipement a recu l'agrément, conformément à la décision 98/482/CE du Conseil, concernant la connexion paneuropéenne de terminal unique aux réseaux téléphoniques publics commutés (RTPC). Toutefois, comme il existe des différences d'un pays à l'autre entre les RTPC. l'agrément en soi ne constitue pas une garantie absolue de fonctionnement optimal à chaque point de terminaison du réseau RTPC.

En cas de problème, vous devez contacter en premier lieu votre fournisseur.»

#### **Alemán**

"Dieses Gerät wurde gemäß der Entscheidung 98/482/EG des Rates europaweit zur Anschaltung als einzelne Endeinrichtung an das öffentliche Fernsprechnetz zugelassen. Aufgrund der zwischen den öffentlichen Fernsprechnetzen verschiedener Staaten bestehenden Unterschiede stellt diese Zulassung an sich jedoch keine unbedingte Gewähr für einen erfolgreichen Betrieb des Geräts an jedem Netzabschlußnunkt dar.

Falls beim Betrieb Probleme auftreten, sollten Sie sich zunächst an ihren Fachhändler wenden."

#### **Griego**

«Ο εξοπλισμός έγει εγκριθεί για πανευρωπαϊκή σύνδεση μεμονωμέου τερματικού με το δημόσιο τηλεφώνικό δίκτυο μεταγωγής (PSTN), σύμφωνα με την απόφαση 98/482/ΕΚ του Συμβουλίου· ωστόσο, επειδή υπάρχουν διαφορές μεταξύ των επιμέρους PSTN που παρέχονται σε διάφορες χώρες, η έγκριση δεν παρέγει αφ' εαυτής ανεπιφύλακτη εξασφάλιση επιτυχούς λειτουργίας σε κάθε σημείο απόληξης του δικτύου PSTN.

Εάν ανακύψουν προβλήματα, θα πρέπει κατ' αρχάς να απευθύνεστε στον προμηθευτή του εξοπλισμού  $\sigma ac$ 

#### **Italiano**

«La presente apparecchiatura terminale è stata approvata in conformità della decisione 98/482/CE del Consiglio per la connessione paneuropea come terminale singolo ad una rete analogica PSTN. A causa delle differenze tra le reti dei differenti paesi, l'approvazione non garantisce però di per sé il funzionamento corretto in tutti i punti di terminazione di rete PSTN.

In caso di problemi contattare in primo luogo il fornitore del prodotto.»

#### **Portugués**

«Este equipamento foi aprovado para ligação pan-europeia de um único terminal à rede telefónica pública comutada (RTPC) nos termos da Decisão 98/482/CE. No entanto, devido às diferencas existentes entre as RTPC dos diversos países, a aprovação não garante incondicionalmente, por si só, um funcionamento correcto em todos os pontos terminais da rede da RTPC.

Em caso de problemas, deve entrar-se em contacto, em primeiro lugar, com o fornecedor do equipamento.»

#### **Español**

«Este equipo ha sido homologado de conformidad con la Decisión 98/482/CE del Consejo para la conexión paneuropea de un terminal simple a la red telefónica pública conmutada (RTPC). No obstante, a la vista de las diferencias que existen entre las RTPC que se ofrecen en diferentes países, la homologación no constituve por sí sola una garantía incondicional de funcionamiento satisfactorio en todos los puntos de terminación de la red de una RTPC.

En caso de surgir algún problema, procede ponerse en contacto en primer lugar con el proveedor del equipo.».

#### **Sueco**

"Utrustningen har godkänts i enlighet med rådets beslut 98/482/EG för alleuropeisk anslutning som enskild terminal till det allmänt tillgångliga kopplade telenätet (PSTN). På grund av de skillnader som finns mellan telenätet i olika länder utgör godkännandet emellertid inte i sig självt en absolut garanti för att utrustningen kommer att fungera tillfredsställande vid varje telenätsanslutningspunkt.

Om problem uppstår bör ni i första hand kontakta leverantören av utrustningen."

## **Producto homologado de acuerdo con la norma ENERGY STAR**

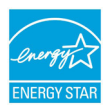

ENERGY STAR es un programa conjunto puesto en marcha por la Agencia de Protección Medioambiental de EE. UU. y el Departamento de Energía de EE. UU. con el fin de fomentar el ahorro económico y proteger el medioambiente por medio de productos y prácticas eficientes desde el punto de vista energético.

Todos los productos ASUS que ostentan el logotipo del programa ENERGY STAR satisfacen los requisitos de la norma ENERGY STAR y se entregan con la función de administración de energía habilitada de forma predeterminada. El monitor y el equipo se ajustan automáticamente al modo de descanso después de 10 y 30 minutos de inactividad por parte de usuario. Para reactivar el equipo, haga clic con el ratón o presione cualquier tecla del teclado.

Visite la dirección http://www.energy.gov/powermanagement si desea obtener información detallada acerca de la administración de energía y cómo ésta beneficia al medioambiente. Visite también la dirección http://www.energystar. gov si desea obtener información detallada acerca del programa conjunto ENERGY **STAR** 

**NOTA:** Energy Star NO es compatible con productos FreeDOS y basados en Linux.

# **Etiqueta ecológica de la Unión Europea**

Este equipo portátil ha sido galardonado con la etiqueta EU Flower, lo que significa que este producto tiene las siguientes características:

- 1. Consumo de energía reducido en los modos de operación y espera.
- 2. Uso limitado de metales pesados tóxicos.
- 3. Uso limitado de sustancias perjudiciales para el medio ambiente y la salud.
- 4. Reducción del uso de recursos naturales fomentando el reciclaje.
- 5. Diseñado para facilitar las actualizaciones y prolongar el período de vida útil mediante piezas de repuesto como baterías, fuentes de alimentación, el teclado, la memoria y, si está disponible, la unidad de CD o DVD.
- 6. Basura sólida reducida gracias a la directiva de retirada de los productos.

Para obtener más información sobre la etiqueta EU Flower, visite la página principal de la etiqueta ecológica de la Unión Europea en http://www.ecolabel.eu.

## **Declaración y cumplimiento de la normativa global de medioambiente**

ASUS diseña y fabrica sus productos de un modo respetuoso con el medio ambiente y asegura que cada etapa del ciclo de vida del producto ASUS cumple la normativa global de medioambiente. Además, ASUS divulga la información pertinente de acuerdo con los requisitos normativos.

Consulte la página Web http://csr.asus.com/english/Compliance.htm (en inglés) para obtener revelación de información basándose en los requisitos de normativas que ASUS cumple:

**Declaraciones sobre materiales JIS-C-0950 de Japón**

**SVHC (Sustancias de alto riesgo) de REACH de la Unión Europea**

**RoHS (Restricción de sustancias peligrosas) de Corea**

**Leyes sobre la energía de Suiza**

# **Reciclado de ASUS/Servicios de recuperación**

Los programas de reciclaje y recuperación de productos de ASUS están totalmente comprometidos con las normativas más exigentes relacionadas con la protección de nuestro medio ambiente. Creemos en la oferta de soluciones para que usted sea capaz de reciclar responsablemente nuestros productos, pilas y otros componentes así como los materiales de embalaje. Visite la página Web http://csr. asus.com/english/Takeback.htm para obtener información de reciclaje detallada en las diferentes regiones.

### **EC Declaration of Conformity**

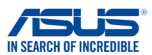

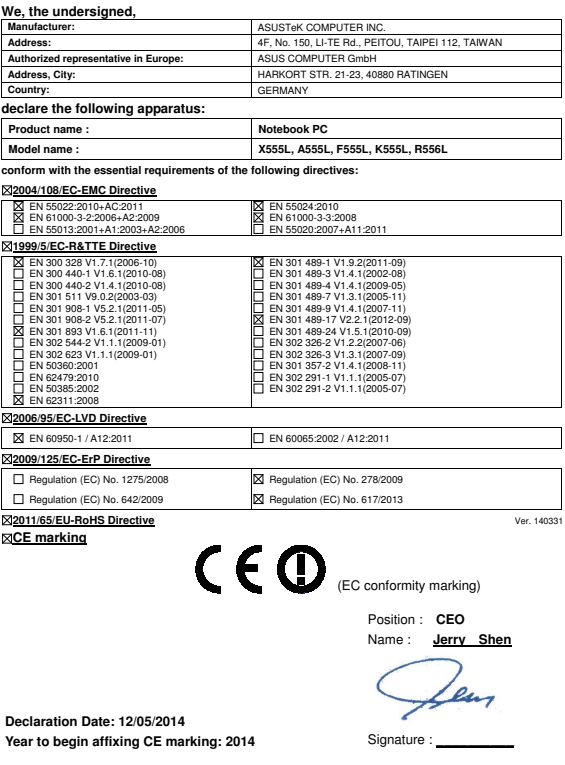

### **EC Declaration of Conformity**

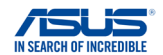

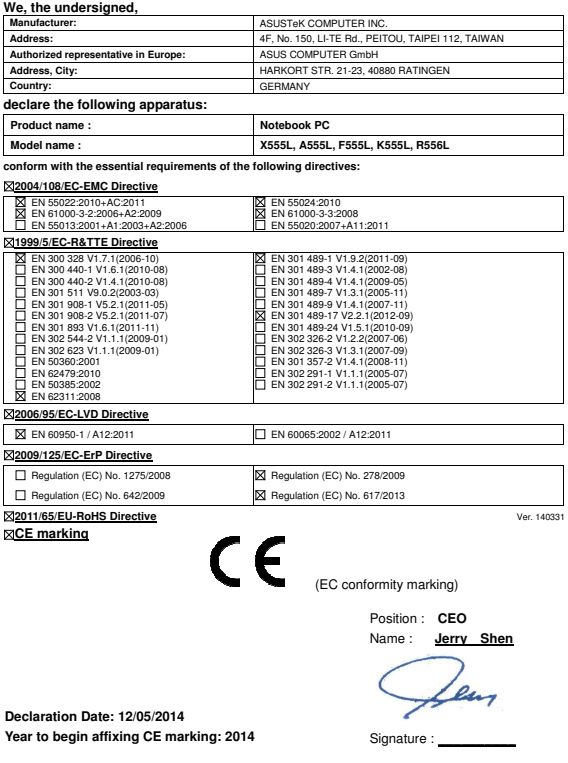

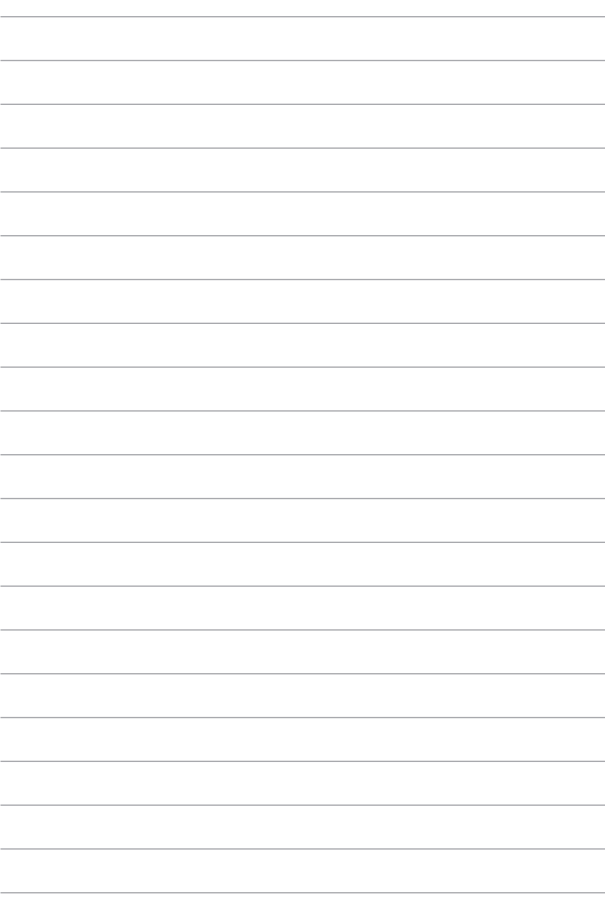